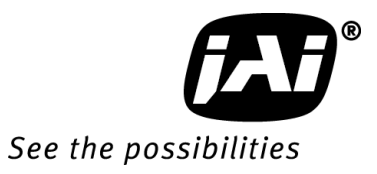

## *User's Manual*

# *LQ-050CL*

*RGB Color & NIR 4CCD Line Scan Camera*

> **Document Version: Ver.1.0 LQ-050CL\_Ver.1.0\_May2011**

#### **Notice**

The material contained in this manual consists of information that is proprietary to JAI Ltd., Japan and may only be used by the purchasers of the product. JAI Ltd., Japan makes no warranty for the use of its product and assumes no responsibility for any errors which may appear or for damages resulting from the use of the information contained herein. JAI Ltd., Japan reserves the right to make changes without notice.

Company and product names mentioned in this manual are trademarks or registered trademarks of their respective owners.

## **Warranty**

For information about the warranty, please contact your factory representative.

#### **Certifications**

#### **CE compliance**

As defined by the Directive 2004/108/EC of the European Parliament and of the Council, EMC (Electromagnetic compatibility), JAI Ltd., Japan declares that LQ-050CL complies with the following provisions applying to its standards.

EN 61000-6-3 (Generic emission standard part 1)

EN 61000-6-2 (Generic immunity standard part 1)

IEC61000-4-2(Electrostatic discharge immunity test)

#### **FCC**

This equipment has been tested and found to comply with the limits for a Class B digital device, pursuant to Part 15 of the FCC Rules. These limits are designed to provide reasonable protection against harmful interference in a residential installation. This equipment generates, uses and can radiate radio frequency energy and, if not installed and used in accordance with the instructions, may cause harmful interference to radio communications. However, there is no guarantee that interference will not occur in a particular installation. If this equipment does cause harmful interference to radio or television reception, which can be determined by turning the equipment off and on, the user is encouraged to try to correct the interference by one or more of the following measures:

- Reorient or relocate the receiving antenna.
- Increase the separation between the equipment and receiver.
- Connect the equipment into an outlet on a circuit different from that to which the receiver is connected.
- Consult the dealer or an experienced radio/TV technician for help.

#### **Warning**

**Changes or modifications to this unit not expressly approved by the party responsible for FCC compliance could void the user's authority to operate the equipment.**

## Supplement

The following statement is related to the regulation on " Measures for the Administration of the control of Pollution by Electronic Information Products " , known as " China RoHS ". The table shows contained Hazardous Substances in this camera.

mark shows that the environment-friendly use period of contained Hazardous Substances is 15 years.

#### 重要注意事项

#### 有毒,有害物质或元素名称及含量表

根据中华人民共和国信息产业部『电子信息产品污染控制管理办法』,本产品《 有毒, 有 害物质或元素名称及含量表 》如下.

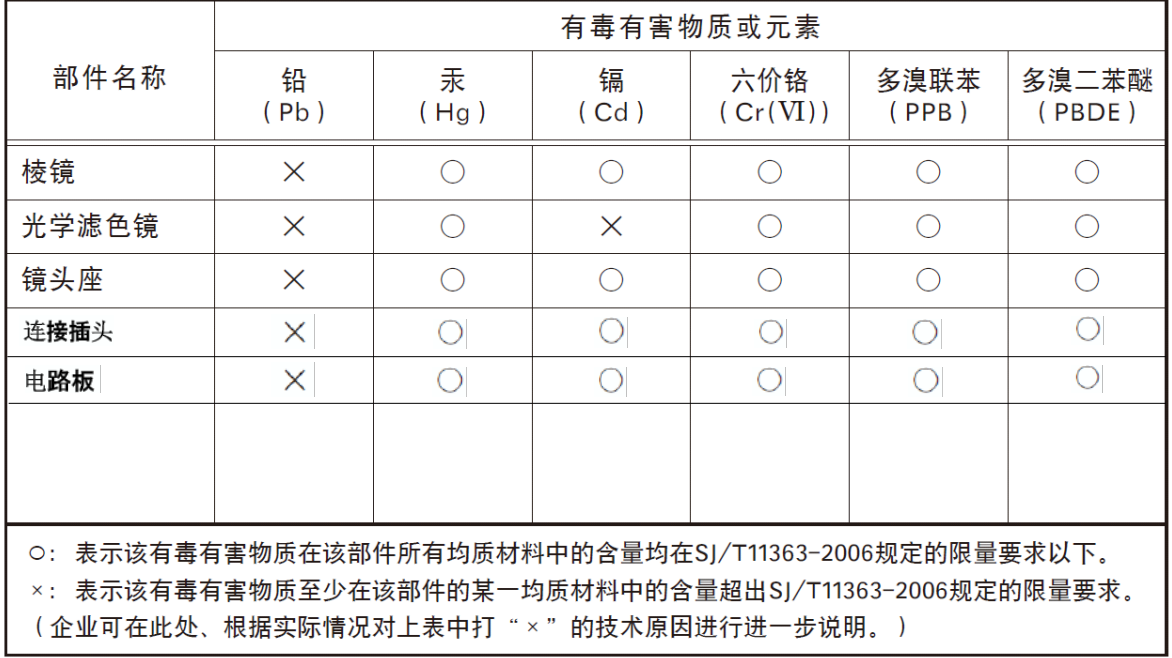

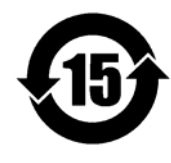

环保使用期限

电子信息产品中含有的有毒有害物质或元素在正常使用的条件下不会发生外 泄或突变、电子信息产品用户使用该电子信息产品不会对环境造成严重污染 或对基人身、财产造成严重损害的期限。 数字「15」为期限15年。

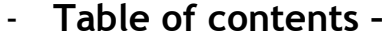

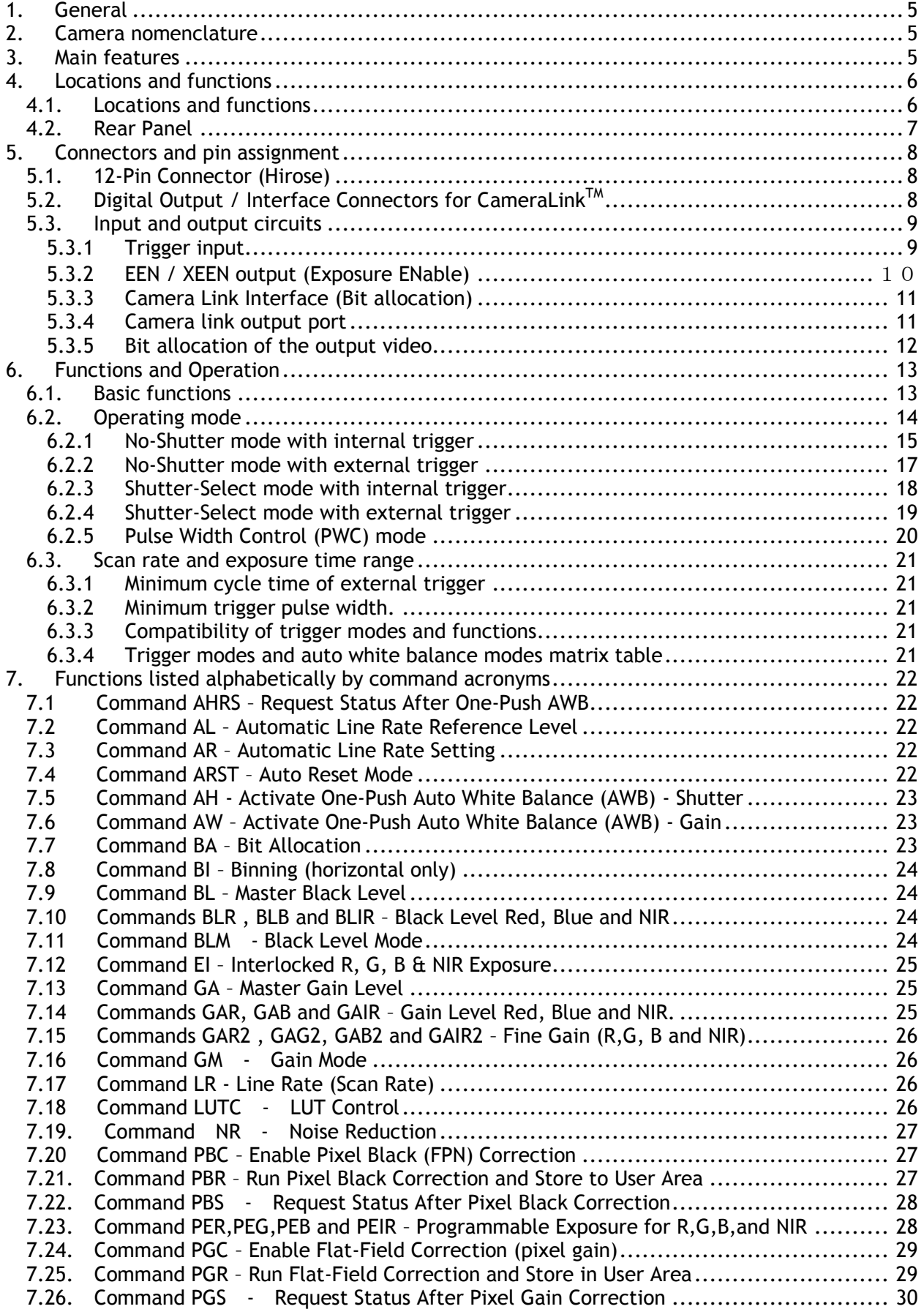

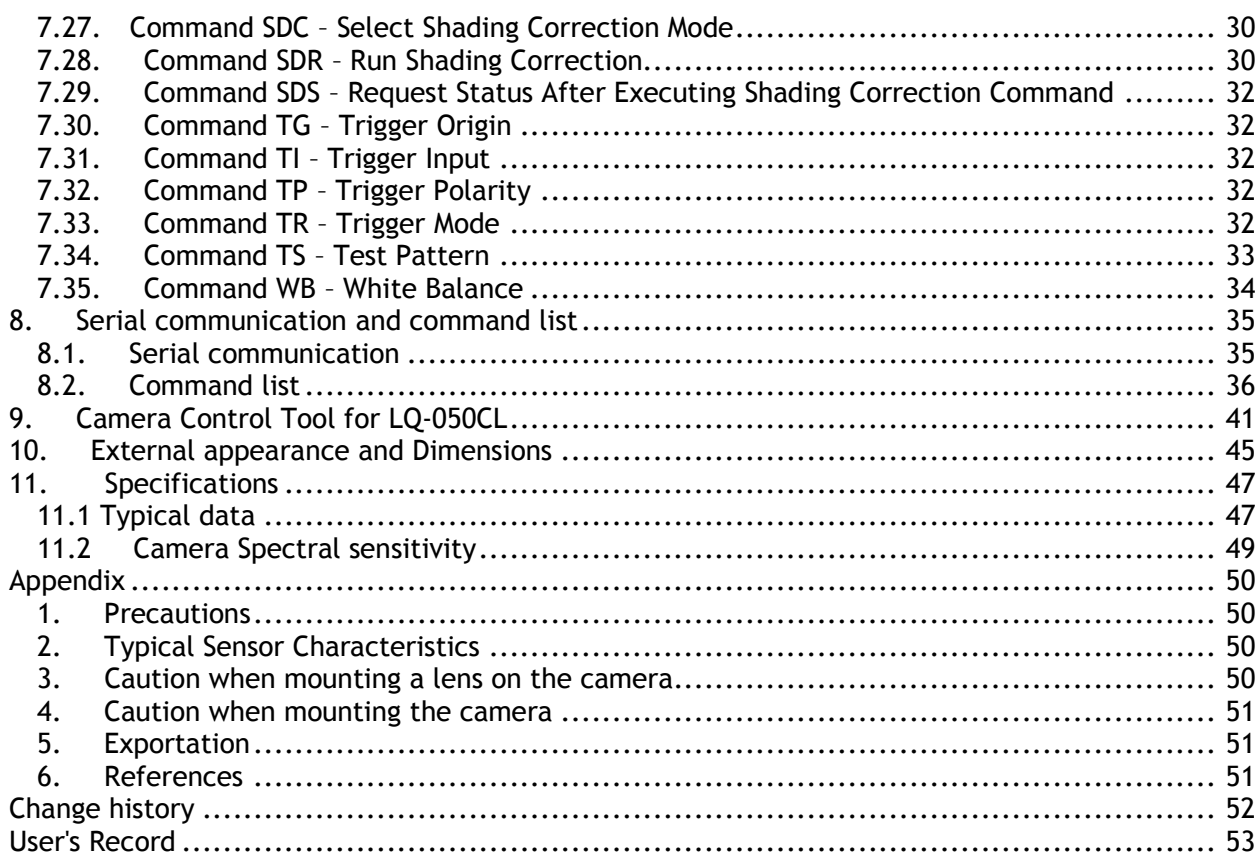

## **1. General**

The LQ-050CL is a 4CCD line scan camera using four 512 pixel line sensors mounted on a prism, for the R, G,B and NIR channels. It operates with a 40 MHz pixel clock, resulting in a maximum line rate of 70,922 lines per second.

The camera outputs digital data in 4 x 8 bits or 4 x 10 bits format via Camera Link. The camera is configured by software through the serial communication port of the Camera Link interface, or via RS-232C through a 12-pin Hirose connector.

The camera accepts M52 mount or F-mount lens.

The LQ-050CL is a suitable camera for various applications such as inspection of fruits, vegetables ,circuits boards or electronic/mechanical parts, as the NIR image can catch scratches or blemishes on object surfaces which the RGB color image cannot find.

The latest version of the operation manual can be downloaded from [www.jai.com](http://www.jai.com/) . The latest camera control tool for the LQ-050CL can be downloaded from [www.jai.com](http://www.jai.com/) .

For camera revision history, please contact your local JAI distributor

#### **2. Camera nomenclature**

The standard camera composition consists of the camera main body and sensor protection cap.

The camera is available in the following versions:

**LQ-050CL**

Where L stands for "Line sensor, Q stands for "Quad CCD", 50 represents the resolution "500 pixels", and **CL** stands for "CameraLink<sup>TM</sup>" interface.

#### **3. Main features**

- 4CCD line scan camera with 512 pixel resolution
- Dichroic beam splitter prism to separate R,G,B and NIR wavelengths
- 70,922 lines per second scan rate
- 40 MHz pixel clock
- 4 x 8 bits or 4 x 10 bits output through Camera Link interface
- Flat-field correction. Two point pixel-by-pixel compensation on each R,G,B and NIR channels
- Master gain control in the range of -3dB to +12dB with a fine gain control
- Flat Shading correction and Color Shading Compensation
- One-push auto white balance
- Binning function to increase sensitivity
- Gamma correction using LUT(Look Up Table)
- Auto reset function
- Noise reduction function
- Test pattern generator( color bar, gray, white ) for set-up and trouble shooting
- Electronic shutter (for selected modes)
- Short ASCII commands set-up via RS 232C or Camera Link
- M52 mount or F mount selectable
- Setup by Windows XP/Vista/7 software

About M52 mount: LQ-050CL employs a new M52 mount as the standard. This mount is recommended in the lens guide line for machine vision applications which is set by Japan Industrial Imaging Association in corporation with AIA and EMVA. The title of the guideline is "JIIA LER 004-2010 Recommended Mechanical Interfaces Applied for Each Image Size Classification" and issued on March 10th, 2010.

## **4. Locations and functions**

#### **4.1. Locations and functions**

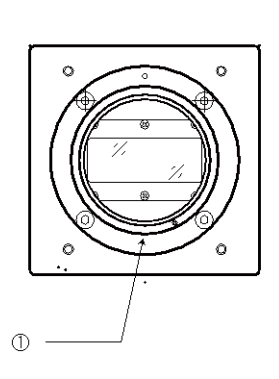

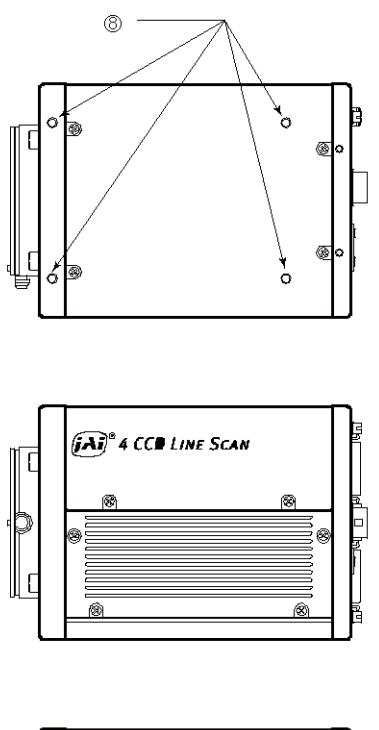

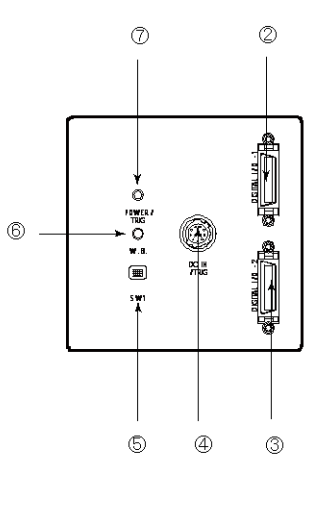

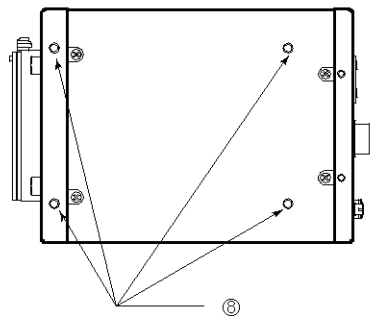

Fig. 1 Location of external features

- 
- 
- 
- 
- 
- 
- 
- 

1 Lens mount M52 mount (\*1)Note)

- 2 Camera Link part 1 base connector (1) (\*2)Note)
- 3 Camera Link part2 medium connector (2) (\*2)Note)
- 4 12-pin Hirose connector DC +12, External trigger and RS-232C
- 5 DIP switch SW-1 (refer to chapter 4.2 for the details)
- 6 Button For one-push auto white balance
- 7 LED indicator Power, trigger input and operation indications
- 8 Camera mounting holes 8 x M4, depth 6mmmm (\*3) Note)
- \*1) Note: Rear protrusion on M52 mount lens must be less than 13mm.<br>\*2) Note: When a CameraLink™ cable is connected to the camera, plea
- When a CameraLink<sup>TM</sup> cable is connected to the camera, please do not excessively tighten screws by using a driver. The CameraLink receptacle on the camera might be damaged. For security, the strength to tighten screws is less than 0.291 Newton meter (Nm). Tightening by hand is sufficient in order to achieve this.
- \*3) Note: The depth of mounting hole is 5.5mm . If the longer screws than 6mm are used, they may damage the circuit board inside.

#### **4.2. Rear Panel**

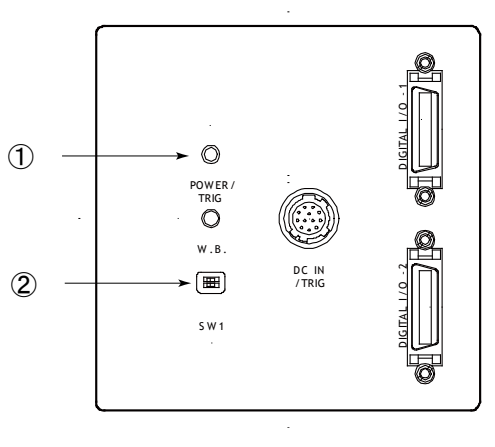

Fig2. Rear panel

#### ① **LED**

#### **Green (Steady)**

Operating, but not receiving external trigger input

#### **Green (Flashing)**

Operating and receiving external trigger input.

Note that the flashing frequency does not correspond to the frequency of the trigger signal. The flashing does not occur in the No-Shutter internal and Shutter-Select internal modes.

#### **Orange**

Initializing and cannot operate

1) Initializing for approx. 800ms

2) One-push auto white balance is engaged.

#### ② **DIP switch**

#### SW-1 function

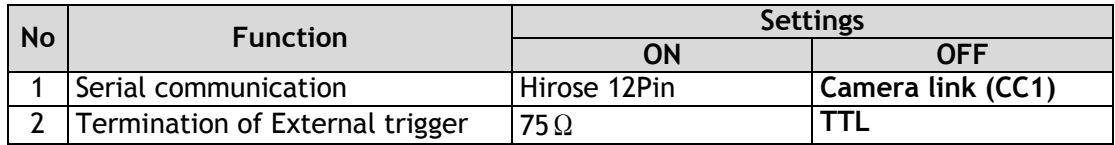

Note: Factory default settings for both functions are "OFF".

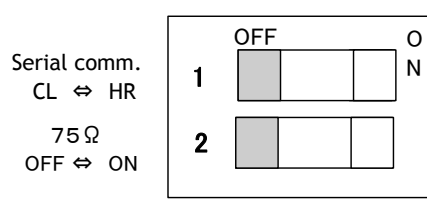

Fig.3 DIP switch

## **5. Connectors and pin assignment**

#### 5.1. 12-Pin Connector (Hirose) Type: HR10A-10R-12PB-01 Hirose (Male) Use the part number HR10A-10P-12S for the cable side

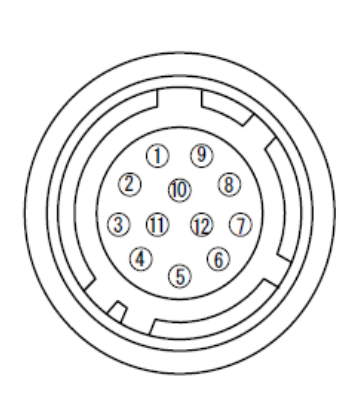

| Pin No. | Signal          | Remarks                            |
|---------|-----------------|------------------------------------|
|         | <b>GND</b>      |                                    |
| 2       | DC in           | $+12V$ to $+24V$                   |
| 3       | GND             |                                    |
| 4       | Reserved        | Do not connect                     |
| 5       | <b>GND</b>      |                                    |
| 6       | RxD in          | <b>RS-232C</b>                     |
| 7       | TxD out         | <b>RS-232C</b>                     |
| 8       | <b>GND</b>      |                                    |
| 9       | <b>XEEN out</b> |                                    |
| 10      | Trigger in      | TI=1, or set TI=0 for input via CL |
| 11      | DC in           | $+12V$ to $+24V$                   |
| 12      | <b>GND</b>      |                                    |

Fig. 4 12-pin Hirose connector

Note: Applicable connector

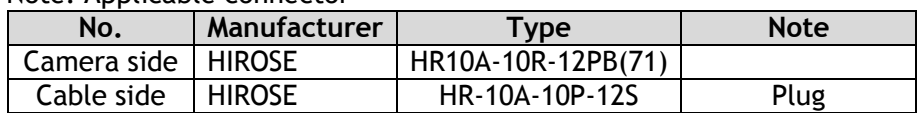

5.2. Digital Output / Interface Connectors for CameraLink™

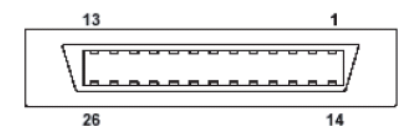

Type: 26P MRD Connector 3M 10226-1A10JL

Fig. 5 Camera Link connector

This camera can be used with all Camera Link products that comply with the AIA Camera Link standard. Cables, transmission systems and frame grabbers/acquisition boards that do not comply with the Camera Link standard may work with this camera, but JAI Camera Solutions cannot be held responsible for loss in performance or damage of equipment, including the camera.

**Connector 1 (32Bit, 40 Bit)**

| Pin No         | In/Out | <b>Name</b>     | <b>Note</b>                |  |  |  |
|----------------|--------|-----------------|----------------------------|--|--|--|
| 1,14           |        | Shield          | <b>GND</b>                 |  |  |  |
| $2(-), 15(+)$  | O      | TxOUT0          |                            |  |  |  |
| $3(-), 16(+)$  | ი      | TxOUT1          | Data out                   |  |  |  |
| $4(-), 17(+)$  | ი      | TxOUT2          |                            |  |  |  |
| $5(-), 18(+)$  | O      | <b>TxClk</b>    | Clock for CL               |  |  |  |
| $6(-), 19(+)$  | O      | TxOUT3          | Data out                   |  |  |  |
| $7(+),20(-)$   |        | SerTC<br>(RxD)  | <b>LVDS Serial Control</b> |  |  |  |
| $8(-), 21(+)$  | Ω      | SerTFG<br>(TxD) |                            |  |  |  |
| $9(-), 22(+)$  |        | CC1 (Trigger)   | Trigger                    |  |  |  |
| $10(+), 23(-)$ |        | CC2(Reserved)   |                            |  |  |  |
| 11,24          |        | N.C             |                            |  |  |  |
| 12,25          |        | N.C             |                            |  |  |  |
| 13,26          |        | Shield          | <b>GND</b>                 |  |  |  |

| Pin No         | In/Out | <b>Name</b>  | <b>Note</b>  |
|----------------|--------|--------------|--------------|
| 1,14           |        | Shield       | <b>GND</b>   |
| $2(-), 15(+)$  | O      | TxOUT0       |              |
| $3(-), 16(+)$  | Ω      | TxOUT1       | Data out     |
| $4(-), 17(+)$  | O      | TxOUT2       |              |
| $5(-), 18(+)$  | Ω      | <b>TxClk</b> | Clock for CL |
| $6(-), 19(+)$  | 0      | TxOUT3       | Data out     |
| $7(+), 20(-)$  |        | N.C          |              |
| $8(-), 21(+)$  |        | N.C          |              |
| $9(-), 22(+)$  |        | N.C          |              |
| $10(+), 23(-)$ |        | N.C          |              |
| 11,24          |        | N.C          |              |
| 12,25          |        | N.C          |              |
| 13,26          |        | Shield       | <b>GND</b>   |

**Connector 2 ( Used only for 4 x 10 Bit output)**

Note: Applicable cable

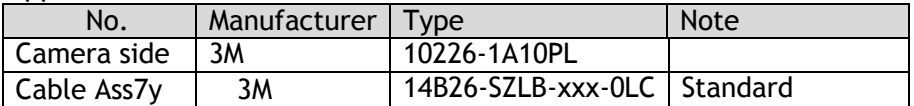

1) xxx shows the length of the cable. Applicable length is 0.5m to 10m.

#### 5.3. Input and output circuits

#### 5.3.1 Trigger input

The External Trigger signal can be applied either through the Camera Link connector or at pin 10 of the 12-pin Hirose connector. The command to change this setting is TI (Trigger Input). TI=0 for Camera Link connector (factory default) and TI=1 for 12-pin Hirose connector. The input via the 12-pin Hirose connector is AC coupled.

To allow long pulses, which may be required when using the Pulse Width Control (PWC) trigger mode, the input

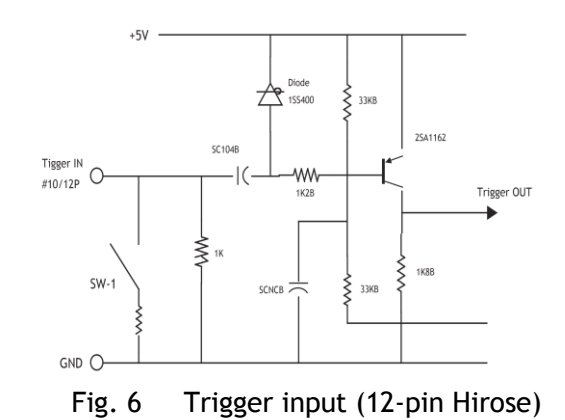

circuit is designed as a flip-flop circuit. The leading and trailing edges of the trigger pulse activate the circuit.

The trigger input polarity can be changed by the command TP. At the 12-pin Hirose connector the External Trigger input is  $4V \pm 2V$  (TTL). It can be changed to 75 ohm termination by a DIP switch setting (SW 1).

<sup>2)</sup> Cables which are do not comply with CameraLink<sup> $TM$ </sup> Specifications, 14B26-SZ3B-xxx-03C(small diameter cable) and 14SZ3B-xxx-04C(High-Flex cable) can be used but the capable length is limited.

5.3.2 EEN / XEEN output (Exposure ENable) This output corresponds to the exposure (accumulation) time of the camera. It works together with all operation modes. It is, however, not active when the test pattern function is enabled.

> The EEN signal is available at the Camera Link connector and at the 12-pin Hirose connector at the same time.

At the Camera Link connector this signal has positive logic.

At pin 9 of the 12-pin Hirose connector the signal has negative logic, and is therefore named XEEN.

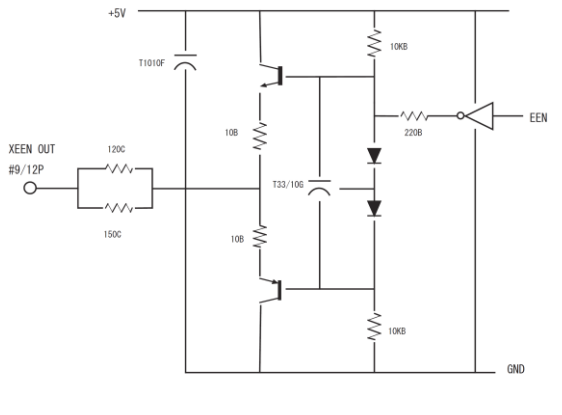

Fig. 7 XEEN Circuit (12-pin Hirose)

The output circuit is a 75 ohm complementary emitter follower. The circuit is powered from the 5V supply, resulting in an output level of more than 4V. It is not terminated.

#### **5.3.3 Camera Link Interface (Bit allocation)**

The LQ-050CL follows the Camera Link standard in all respects.

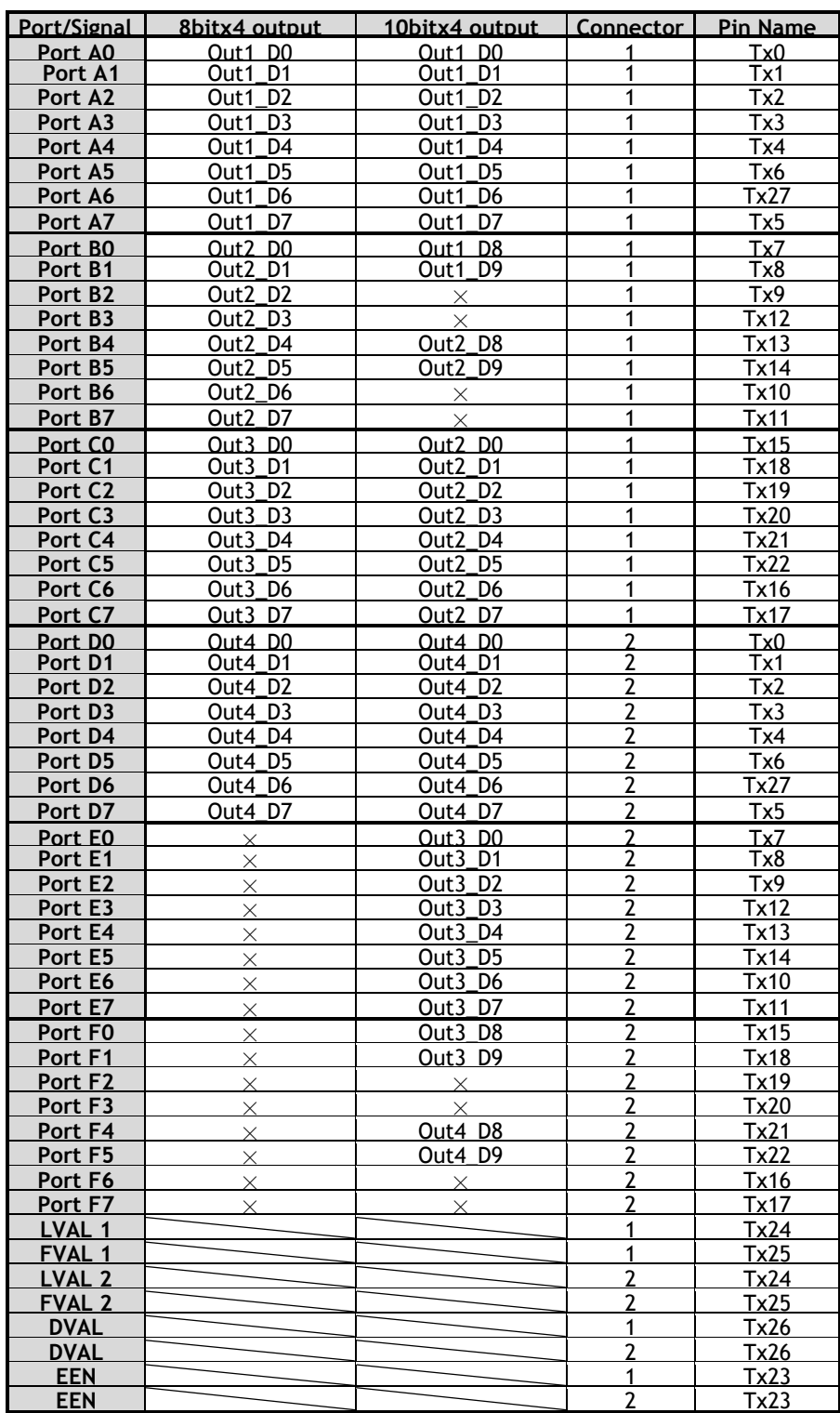

Note: LVAL 1 &2 and DVAL 1&2 are the same signal.

As the LQ-050CL is a line sensor camera, FVAL is always LOW.

#### **5.3.4 Camera link output port**

LQ-050CL handles R,G,B and NIR channels. The output ports for 8-bit and 10-bit are different.

8 bit output Input signal Camera link output Camera Link  $1$  Port  $a - c$ RED<br>
REEN<br>
<u>REEN<br>
Out2</u><br>
Out3<br>
Out3<br>
Out4<br>
Out5<br>
Camera Link 2 Port d – f<br>
Camera Link 2 Port d – f GREEN BLUE Near IR Out3 Out4 Out1 Out2 Out5 Out6

10 bit output

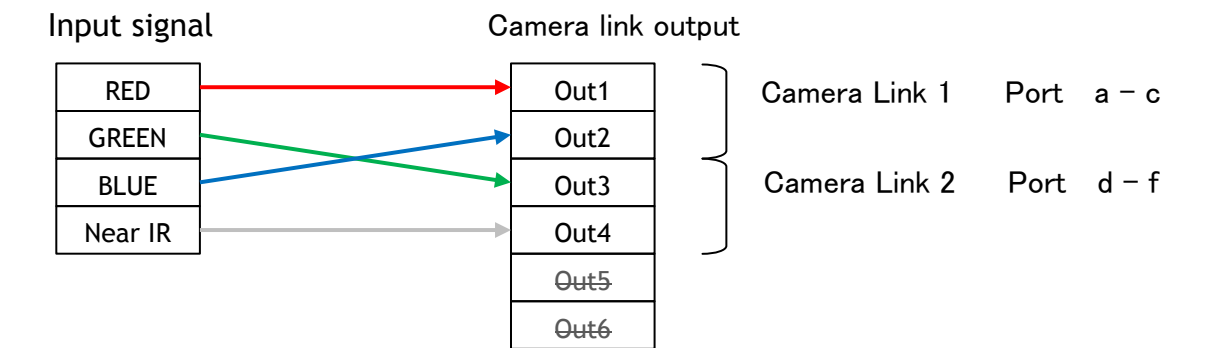

#### **5.3.5 Bit allocation of the output video**

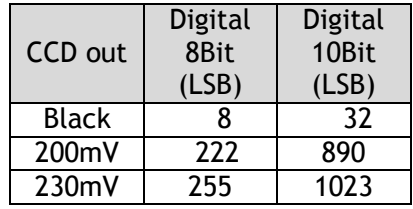

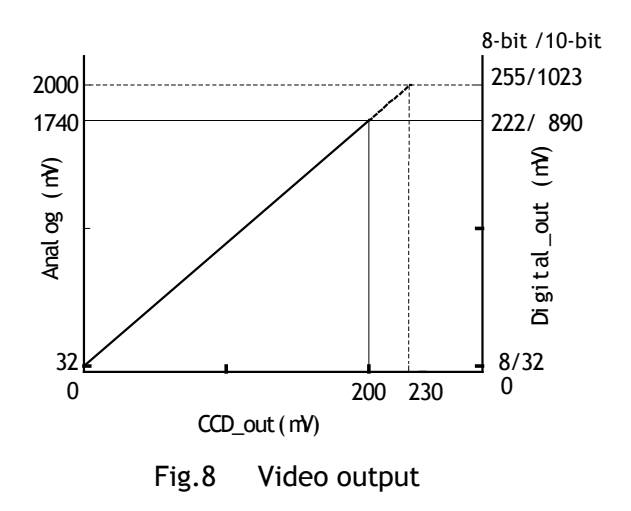

#### **6. Functions and Operation**

#### **6.1. Basic functions**

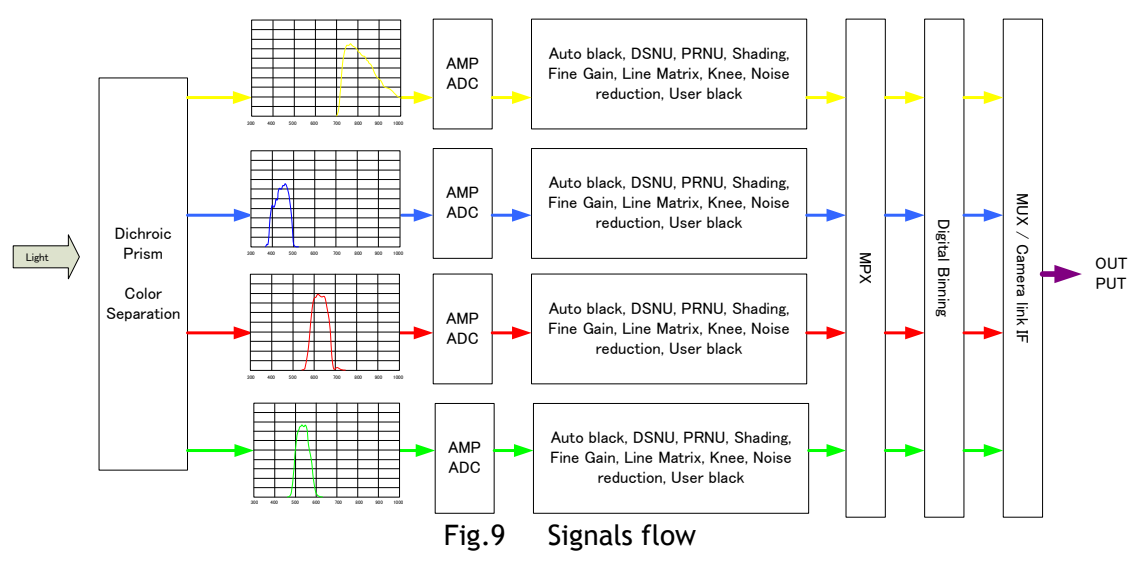

The LQ-050CL uses four high-performance CCD line scan image sensors mounted on a prism block. During exposure, the incoming light is converted to electrons (electric charge) in the photodiodes (active pixels). The transfer gate controls the transfer of charge from photodiodes to the shift register. Activating the transfer gate terminates the exposure cycle, transfers the charge to the Horizontal Shift Register (2-phase buried channel CCD shift register) and starts a new exposure cycle. The line is subsequently read out in a single sequence starting with pixel 1.

The exposure time is normally the same as the cycle time (in No-Shutter mode). By using the Exposure Control Gate (in Shutter-Select or Pulse Width Control trigger modes) the exposure time can be individually set to be shorter than the cycle time (the inverse of line rate). This also allows a fixed exposure time, independent of the line rate. In the LQ-050CL the exposure time can be set individually for all four channels.

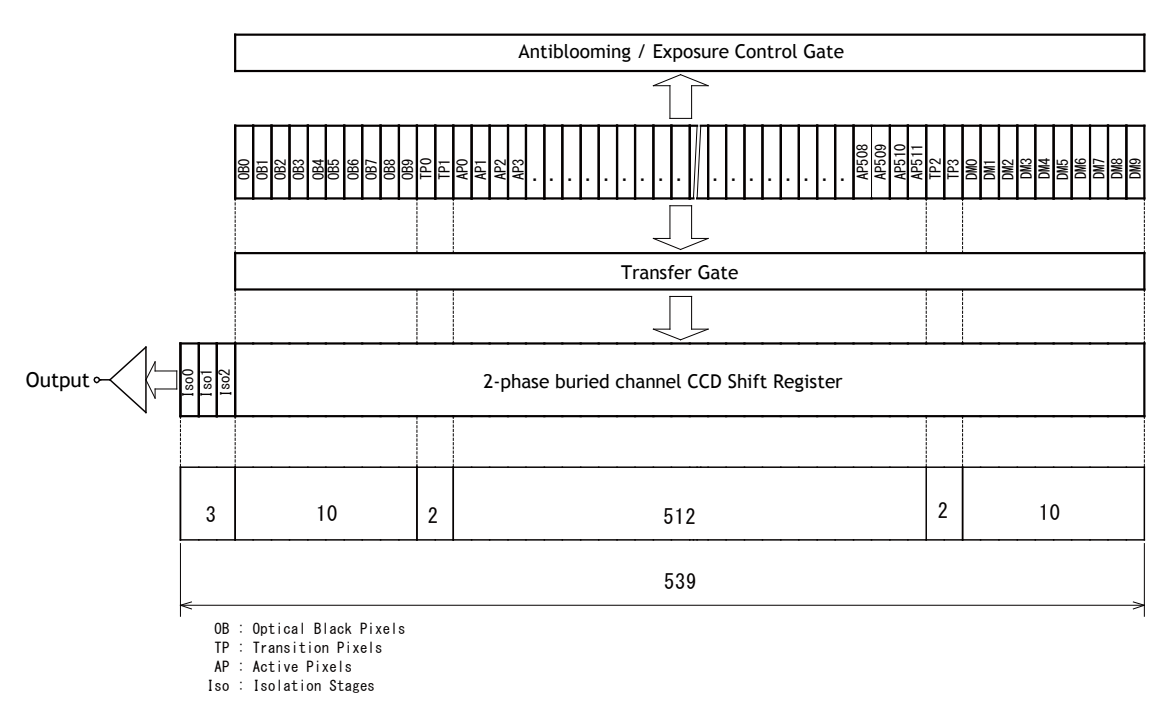

Note: The actual 1 line output from the camera is 564 clocks including additional dummy 25 clocks. Fig.10 Sensor layout

#### **6.2. Operating mode**

The LQ-050CL has three operating modes. They are No-Shutter mode, Shutter-Select mode and PWC (Pulse Width Control) mode.

The following chapters explain the details of these three modes. The output detail is shown below and is common with all modes.

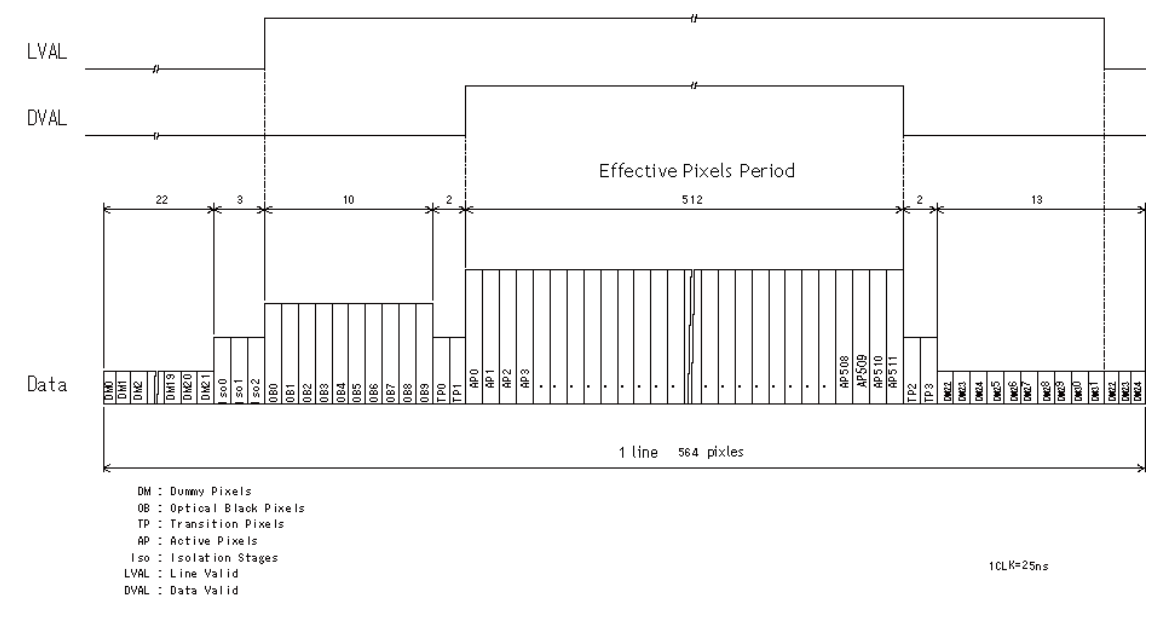

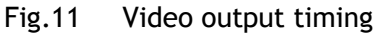

#### **6.2.1 No-Shutter mode with internal trigger**

In this mode the camera does not accept an external trigger signal, as the line rate is generated from an internal clock (user programmable, command LR). The exposure time is directly proportional to the line rate  $(T_{exp} = 1/$ line rate). This mode is used when there is no external trigger signal available, and the speed of the object is fixed or can be pre-determined.

The line rate can be varied from 1 line period (L) to 1024L in 1 clock (25ns) steps (19 kHz down to 18 Hz). When using this mode, a special function called "One-push auto line rate" is available. This mode automatically maintains a constant output level by changing the line rate. The line rate is automatically adjusted in order to maintain sensitivity without reducing the S/N ratio.

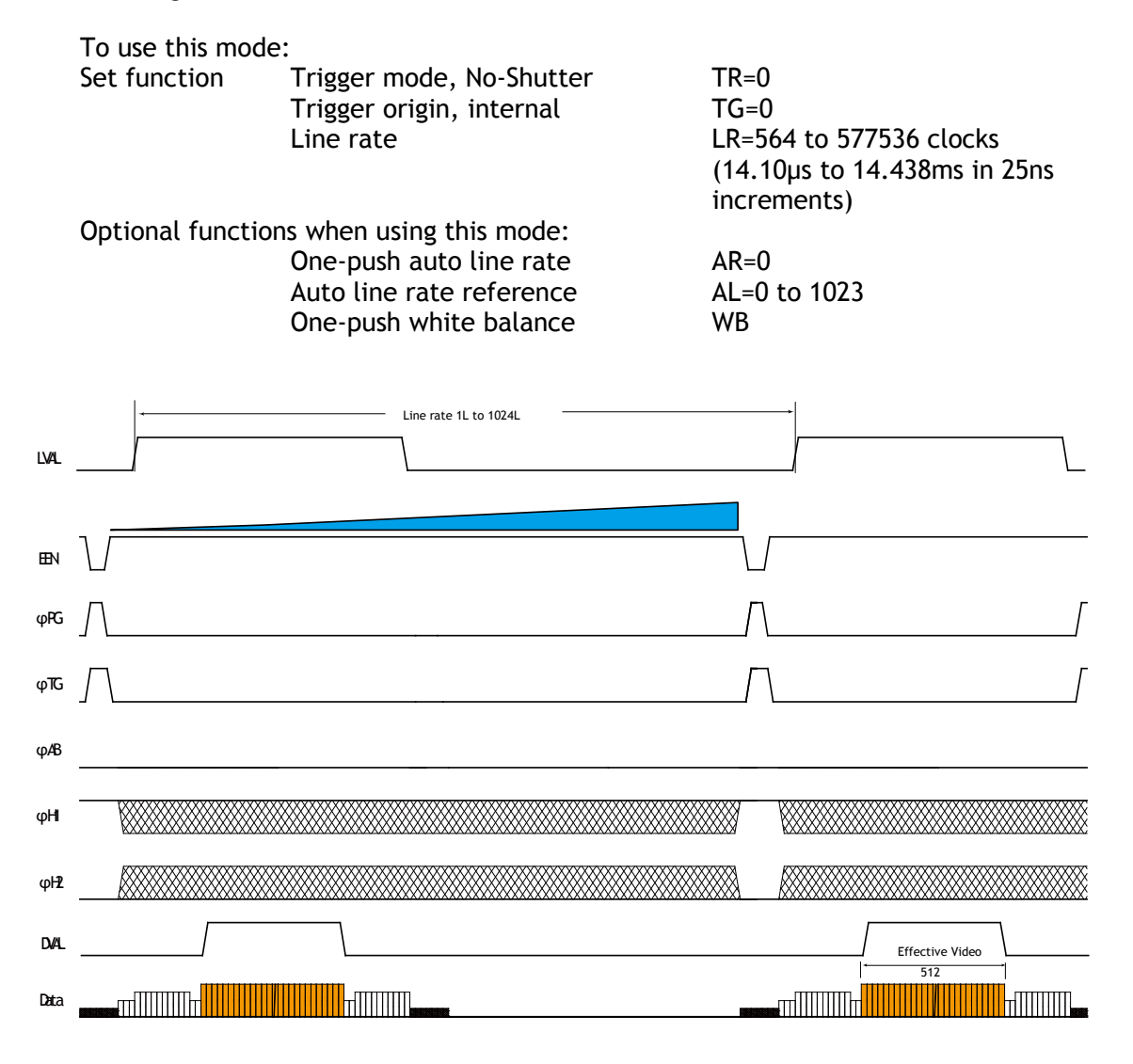

Fig.12 No-Shutter mode with internal line rate generator

#### **Important Note**

Only gain-based one-push white balance function (WB) is available with this mode.

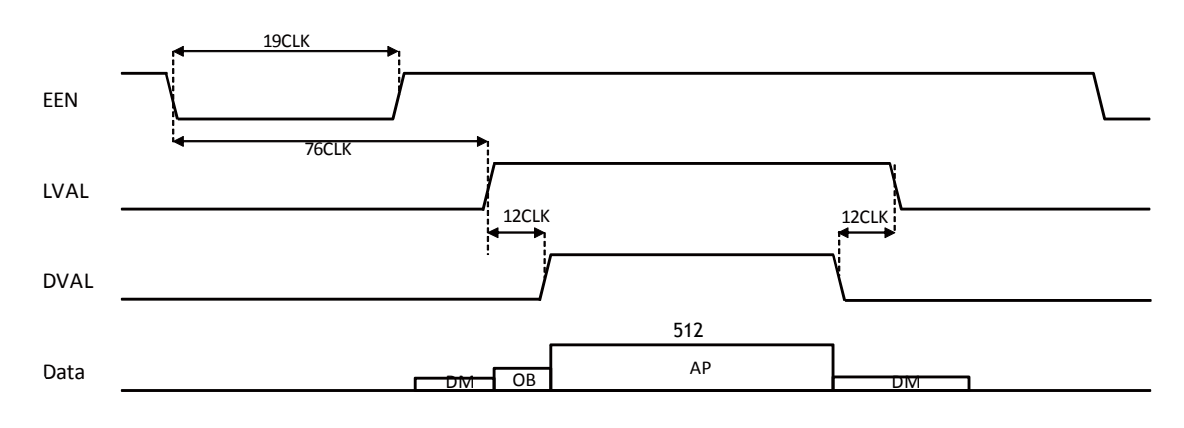

Fig.13 Detail of No-shutter with internal line rate generator

#### **6.2.2 No-Shutter mode with external trigger**

In this mode, the exposure time is directly proportional to the line rate. The line rate is generated externally by a trigger signal. This mode is used when an external trigger signal available, e.g. from an encoder, and the scan rate can be controlled by this signal. The camera can accept an external trigger through the Camera Link connector or though the 12-pin Hirose connector.

To use this mode:

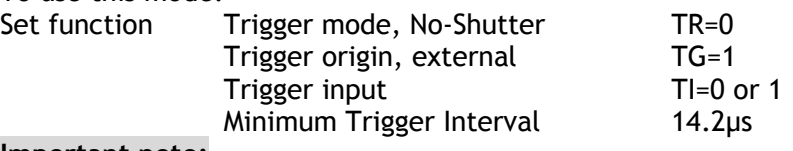

**Important note:**

- When the one-push white balance has been initiated and the rear panel LED shows orange, the camera must receive continuous external trigger pulses corresponding to the frequency and duty cycle used in the application.
- Only gain-based one-push white balance function (WB) is available with this mode The minimum trigger interval is 14.20μs.

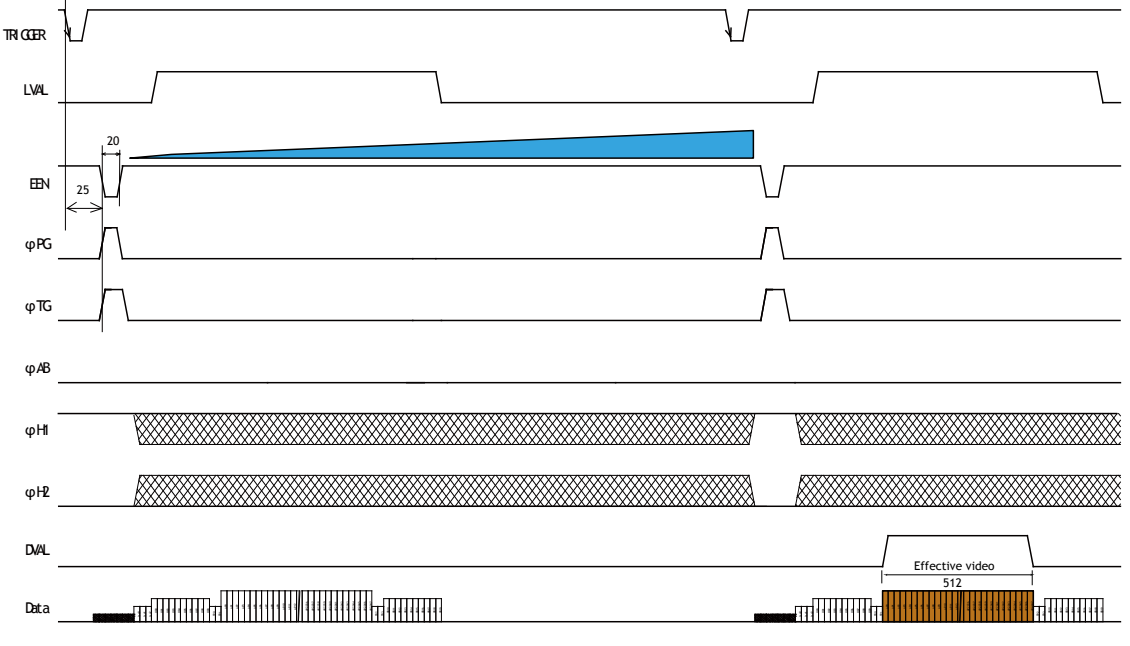

Note: If the shutter is OFF,  $\phi$  AB is not output.

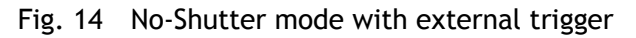

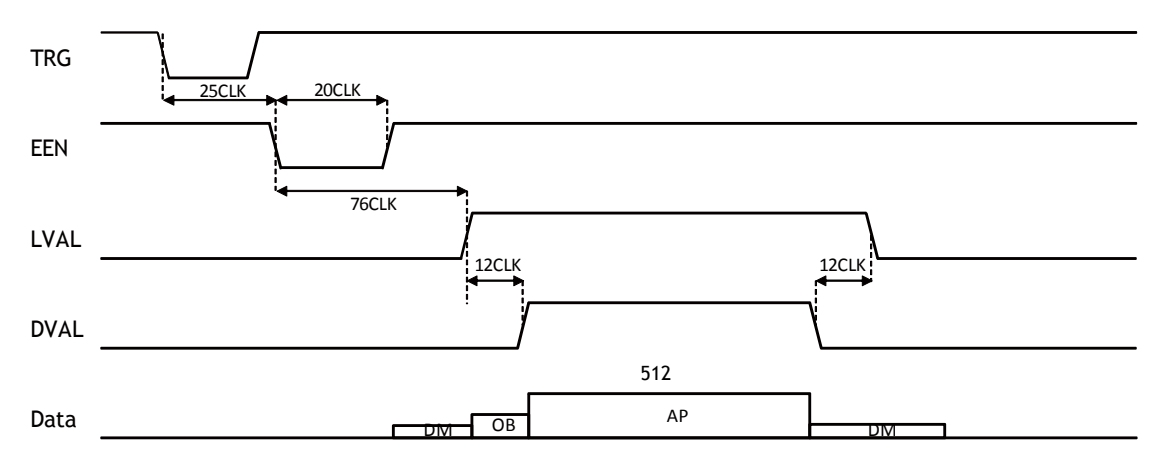

Fig.15 Detail of No-shutter with external trigger

#### **6.2.3 Shutter-Select mode with internal trigger**

This mode allows the user to have full control of the line rate and the exposure time individually, by programming separate timing generators. Subsequently, the camera does not accept an external trigger signal in this mode.

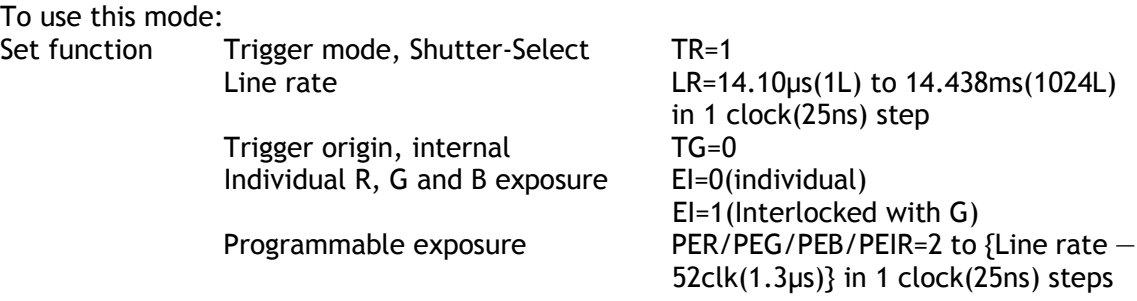

#### **Important note:**

- If using individual exposure, the EEN signal represents the channel with the longest exposure time
- The longest shutter operation is the same as the set trigger interval.
- If one-push auto white balance is used, using the shutter (command AH) or using the gain (command AW) depends on applications. If the auto white balance switch located on the rear panel is used, only the gain is effective.

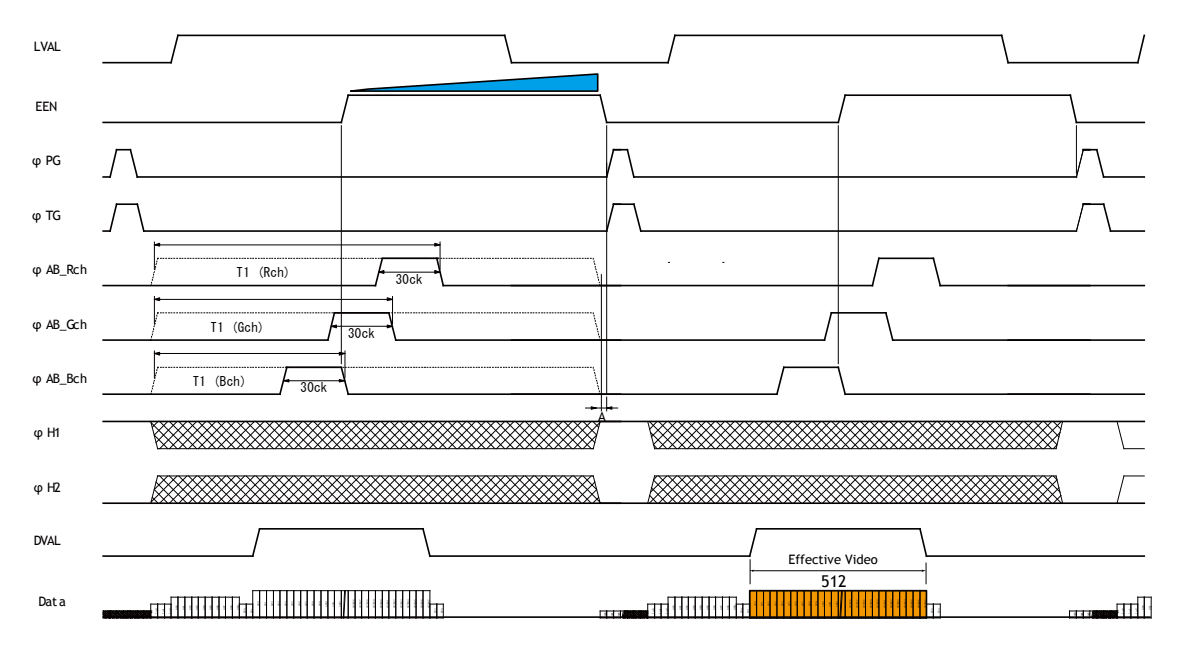

Note: Exposure time(ns) =25ns x (Repetition cycle(ck) –(T1 +21)ck) EEN is output in coincident with the timing of the longest exposure channel

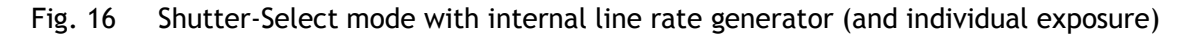

#### **6.2.4 Shutter-Select mode with external trigger**

This mode allows the user to have full control of the exposure time, by programming a timing generator, while the line rate is controlled by an external trigger signal. The camera can accept an external trigger through the Camera Link connector or though the 12-pin Hirose connector.

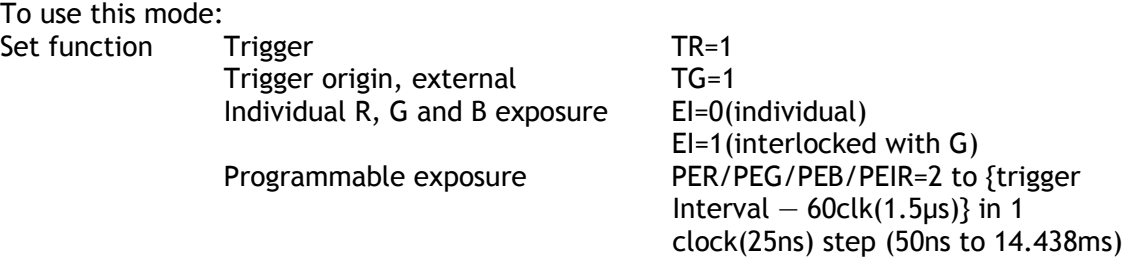

#### **Important note:**

- If using individual exposure, the EEN signal represents the channel with the longest exposure time
- The minimum trigger interval is 14.2μs.
- If one-push auto white balance is used, using the shutter (command AH) or using the gain (Command AW) depends on applications. If the auto white balance switch located on the rear panel is used, only the gain is effective.
- When the one-push white balance has been initiated and the rear panel LED shows orange, the camera must receive continuous external trigger pulses corresponding to the frequency and duty cycle used in the application.

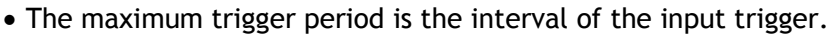

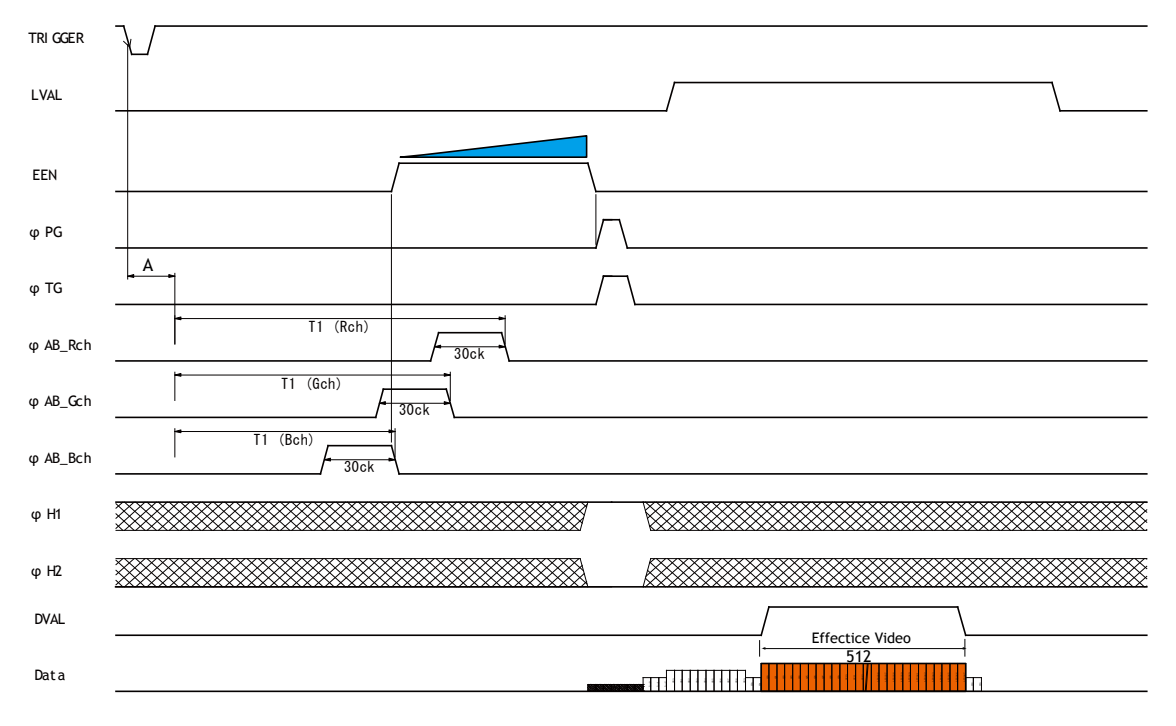

Note: "A" is less 30 clocks

EEN is output in coincident with the timing of the longest exposure channel

Fig. 17 Shutter-Select mode with external trigger (and individual exposure)

The shortest T1 is 30 clocks

#### **6.2.5 Pulse Width Control (PWC) mode**

In this mode, the user has full control of both the line rate and the exposure time of each line via the External Trigger input.

At the falling edge of the External Trigger signal, the exposure is initiated, and at the rising edge the exposure is terminated and read out. The camera can accept an external trigger through the Camera Link connector or though the 12-pin Hirose connector.

To use this mode:

Set function Trigger mode, PWC TR=2

#### **Important Note:**

Possible pulse width:

TTL input via 12P 14.2μs (TTL interface)

Camera link input 14.2μs (CameraLink interface)

- One-push white balance by gain setting only.
- The trigger interval is more than (Exposure period + 52.6μs).
- When the one-push white balance has been initiated and the rear panel LED shows orange, the camera must receive continuous external trigger pulses corresponding to the frequency and duty cycle used in the application.

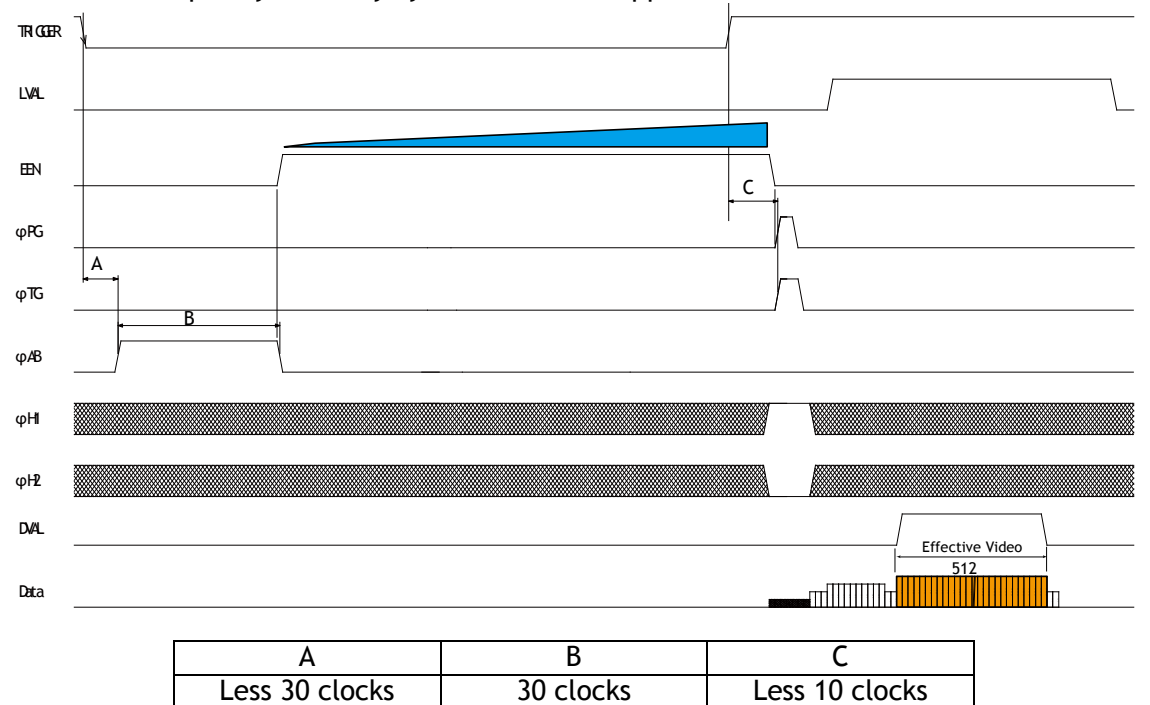

Fig. 18 Pulse Width Control mode

#### **6.3. Scan rate and exposure time range**

#### **6.3.1 Minimum cycle time of external trigger**

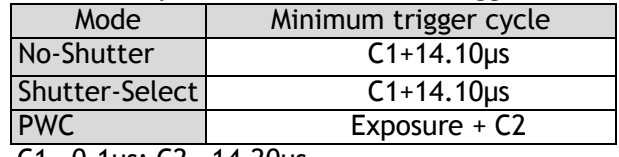

C1 =0.1μs; C2= 14.20μs

#### **6.3.2 Minimum trigger pulse width.**

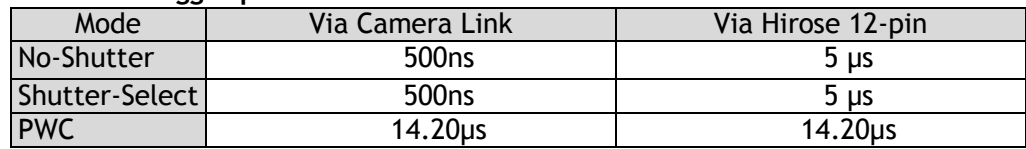

#### **6.3.3 Compatibility of trigger modes and functions**

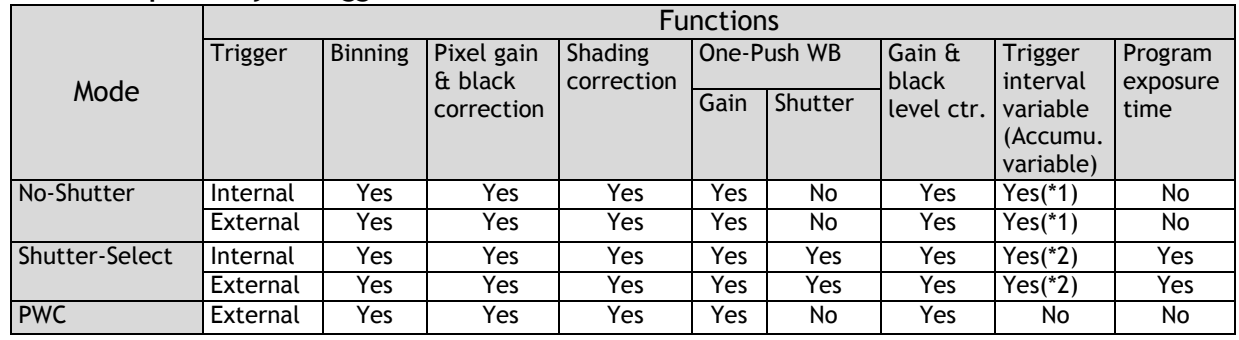

\*1: The accumulation period is equal to the trigger interval.

\*2: The accumulation period is the setting value for accumulation but the longest period is the trigger interval.

#### **6.3.4 Trigger modes and auto white balance modes matrix table**

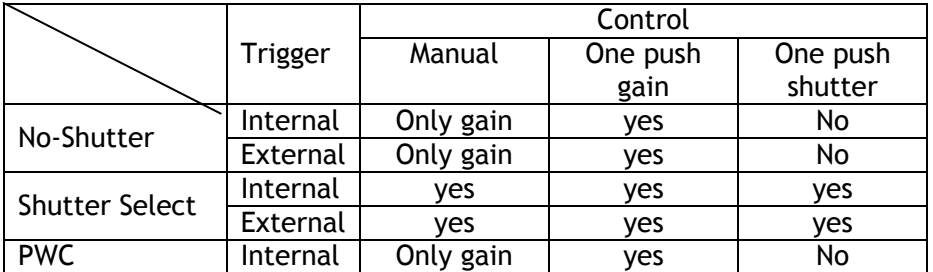

## **7. Functions listed alphabetically by command acronyms**

7.1 Command AHRS – Request Status After One-Push AWB This command returns the status of the one-push AWB function, with the following parameters: 0=AWB not completed yet 1=Succeeded 2=Error1: Green image too bright 3=Error2: Green image too dark 4=Error3: Timeout occurred

#### 7.2 Command AL – Automatic Line Rate Reference Level This command is a target of luminance level when command AR is activated. Settings: 0 to 1023 (for both 8-bit and 10-bit) Applicable modes: No-Shutter with internal trigger Shutter Select with internal trigger Associated functions: Command AR

#### 7.3 Command AR – Automatic Line Rate Setting

The line rate can be adjusted from 1L to 1024L. This function will calculate and set the line rate of the camera based on the Automatic Line Rate Reference Level (as set in command AL) and the scene illumination. Please note that the aspect ratio of the scanned object will change as the line rate is changed.

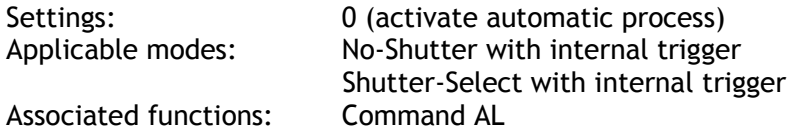

#### **Note**

.

The data can be stored in the camera memory for next start up.

#### 7.4 Command ARST – Auto Reset Mode

 This function enables/disables the Auto Reset mode, which prevents offset rising in special case where line triggers are not received for long periods of time.

Settings 0 (off) and 1 (on). Factory default is 0 (off).

In this mode, when a trigger pulse does not occur after more than 53ms, the LQ-050CL automatically returns to the internal trigger mode with the line rate of approx. 14.1μsec. In this time, the camera operates by the internal trigger, and if the external trigger is input, the video is immediately output. In the Shutter-Select mode, the exposure starts immediately after the trigger is input and the camera outputs the video. In the No-Shutter mode, the exposure will start immediately after the trigger is input, but the video output is available after the second trigger pulse is input. In this ARST mode, DVAL, EEN and Video OUTPUT are disabled in order to prevent charges due to dark current from building up in the sensor during standby periods and only LVAL is output

7.5 Command AH - Activate One-Push Auto White Balance (AWB) - Shutter By sending this command via the serial communication, the *shutter based* One-Push AWB function is activated. The white balance function takes approximately 3 seconds to complete. During this time the rear panel LED will show orange. This function operates in two steps. First the red-to-green channel difference and the blue-to-green channel difference are calculated separately. Then the exposure time of the blue and red channels are automatically adjusted, to obtain the same output level on all three channels.

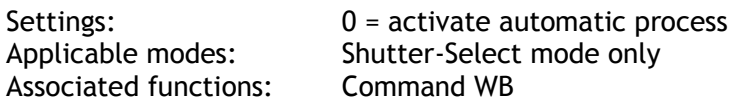

#### **Note:**

- When color temperature of illumination exceeds the range of adjustment, proper white balance may not be obtained.
- The data can be stored in camera memory for use at next start up.
- This function can work in external trigger mode.
- The S/N ratio of the output will remain constant for all channels

#### 7.6 Command AW – Activate One-Push Auto White Balance (AWB) - Gain

By sending this command via the serial communication, the *gain based* One-Push AWB function is activated. This function can also be initiated by pressing the rear panel button. The white balance function takes approximately 3 seconds to complete. During this time the rear panel LED will show orange.

This function operates in two steps. First the red-to-green channel difference and the blue-to-green channel difference are calculated separately. Then the gain of the blue and red channels are automatically adjusted, to obtain the same output level on all three channels.

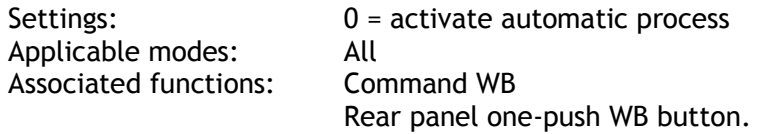

#### **Note:**

- When color temperature of illumination exceeds the range of adjustment, proper white balance may not be obtained.
- The data can be stored in camera memory for use at next start up.
- This function can work in external trigger mode.
- The S/N ratio of the output will change as a result of this function.
- 7.7 Command BA Bit Allocation

This function lets the user select whether the video data is presented as  $4 \times 8$  (32)-bit or  $4$ x 10 (40)-bit in the Camera Link output. The internal processing in the camera is based on a 12-bit A/D signal. The 32-bit and 40-bit function removes the least significant bits from the 12-bit signal.

Settings: 0=8-bit, 1=10-bit Applicable modes: All

7.8 Command BI – Binning (horizontal only)

This function reduces the number of pixels to 256 without affecting the line rate. Two adjacent pixels are combined at the output stage and read out as one pixel. Sensitivity is doubled as a result of binning.

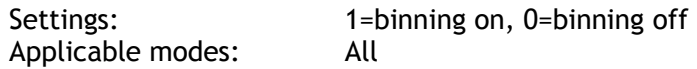

#### **Note**

- Setting data is stored in camera memory for use at next start up
- This function is available for all modes.

#### 7.9 Command BL – Master Black Level

This command is a global black level adjustment for all channels. There are two adjustment ways, one is "Master Tracking" and the other is "Individual". The adjustable range for master black is 0 LSB to 255 LSB. The LQ-050CL has an automatic black level clamp function. This circuit is an analog circuit and after the signal level of dummy pixels is clamped at the constant level, it is digitized and the OB level is clamped at 32 LSB (8 LSB) in the digital clamp circuit. This function is always operating. The number in the parenthesis is for 8bit.

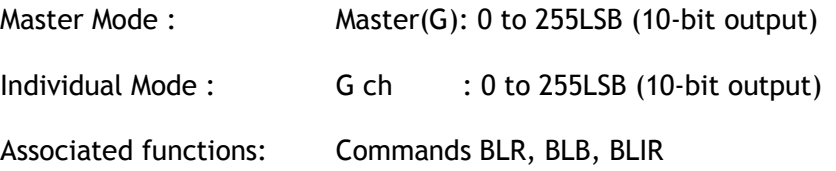

- 7.10 Commands BLR , BLB and BLIR Black Level Red, Blue and NIR In conjunction with Command BL, these commands allow individual setting of the black level in all channels.
	- Master Mode: -128 to 127 LSB (10-bit output) BLR,BLB and BLIR can be set from -128LSB to 127LSB at the setting value of the master gain. In this case, total range should be within 0LSB to 255LSB. For instance, it the master is set at 100, BLR, BLB and BLIR can be set from -100 to 127LSB.
	- Individual Mode 0 to 255LSB (10-bit output)

Associated functions: Command BL

- 7.11 Command BLM Black Level Mode Select the black level adjustment method
	- Settings 0=Master tracking 1=Individual (Factory default)

7.12 Command EI – Interlocked R, G, B & NIR Exposure When this function enabled (interlocked), exposure time for all four channels is selected by setting the green channel and the red, blue and NIR channels will track. To obtain white balance, adjust red and blue channels, PER and PEB. It is thereafter possible to adjust overall exposure time by using the command PEG. The red and blue channels will track the green channel proportionally, thus maintaining white balance settings.

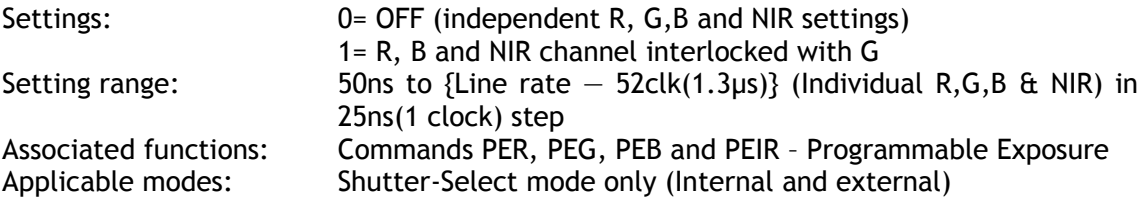

Note: The LQ-050CL has a priority for the line rate setting. If the exposure is use around the longest exposure speed which is nearly equal to the trigger cycle, please note the followings.

1. Shutter select mode in the internal trigger

The maximum shutter speed is the setting line rate minus 52clk(1.3μs).

- 2. Shutter select mode in the external trigger The maximum shutter speed is the provided trigger cycle minus 60 clocks (1.5μs).
- 7.13 Command GA Master Gain Level

This function is a global gain adjustment for all channels. There are two ways to adjust gain, one is "Master Tracking" and the other is "Individual". Command GM selects a required mode. The gain setting is done in the analog domain where 1LSB equals 0.03dB.

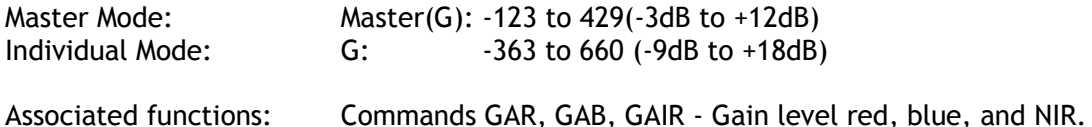

Note: The adjustment range is available under 7800K light. If light with a color temperature other than 7800K is used, the adjustable range might be limited.

7.14 Commands GAR, GAB and GAIR - Gain Level Red, Blue and NIR.

In conjunction with the Command GA, this function allows the individual setting of gain for all channels, or it can be used for fine adjustment after one push white balance is executed. It is important to note that increasing the gain will lead to an increased noise level and reduced S/N-Ratio. 1LSB equals 0.03dB.

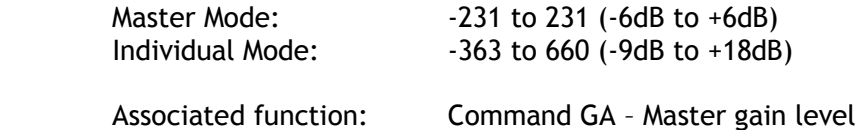

Applicable modes: All modes

Note

- Setting data is stored in camera memory for use at next start up
- The adjustment range is available under 7800K light. If light with a color temperature other than 7800K is used, the adjustable range might be limited.

7.15 Commands GAR2 , GAG2, GAB2 and GAIR2 – Fine Gain (R,G, B and NIR) Fine gain can be digitally controlled.

 Settings: 6554 to9830 x0.969 (6554/8192) to x1.03(9830/8192) (R,G,B and NIR)

7.16 Command GM - Gain Mode Selects gain mode.

Settings: 0=Master Tracking 1=Individual (Factory default)

#### 7.17 Command LR - Line Rate (Scan Rate)

This function is used only when there is not an external trigger pulse (e.g. from an encoder) available. It allows the user to program the line rate, in order to match the speed of the object being scanned. In the No-Shutter mode, the exposure time is directly proportional to the line rate  $(T_{exp} = 1/$ line rate)

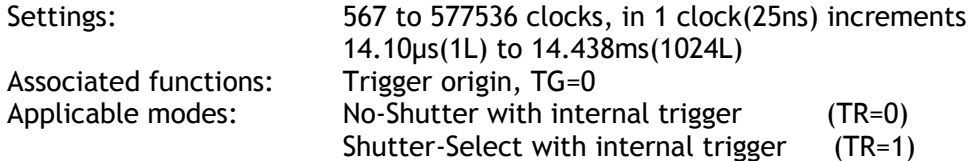

#### **Note**

- The data can be stored in the camera memory for next start up.
- **It is recommended to use 52.5μs to 2ms of line rate because the black level is stable in this range.**

#### 7.18 Command LUTC - LUT Control

The LQ-050CL has an internal LUT(Look Up Table) for setting gamma. Command LUTC selects gamma OFF, Gamma 0.45 or LUT.

Settings: 0 = Off

 $1 = 0.45$  $2 =$ User

**γ=0.45**

In this mode, R,G,B and NIR have the same characteristics for gamma.

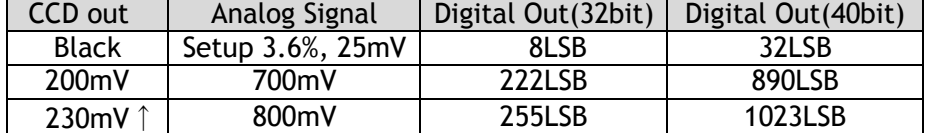

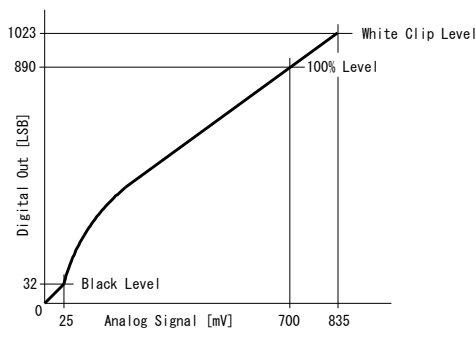

Fig.19 LUT characteristics

**γ=User** In this mode, R,G,B or NIR can be set individually. Settings: Range: 0 to 8191 LSB (200%) Setting point: 512

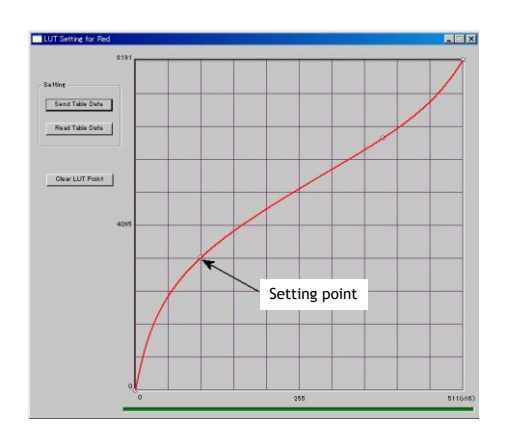

7.19. Command NR - Noise Reduction Noise levels less than 16 LSB (4LSB) which are superimposed on the video signal will be eliminated. The deterioration of spatial frequency is minimized. The improvement of signal-to-noise ratio will be 3dB as the maximum although it depends on the object. Figure in ( ) is for 8-bit output.

Settings: 0=ON, 1=OFF

7.20 Command PBC – Enable Pixel Black (FPN) Correction This command enables (or disables) the "pixel black level" correction function, which compensates for Dark Signal Non Uniformity / Fixed Pattern Noise (DSNU / FPN) for individual pixels.

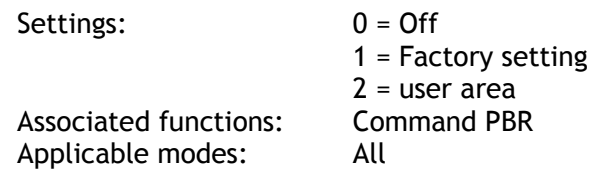

7.21. Command PBR – Run Pixel Black Correction and Store to User Area This command initiates the "pixel black level" correction function, and stores the settings in the user area. When this function is activated, lens must be capped.

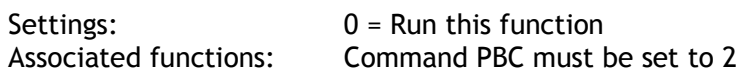

**Note:**

- This function requires that no light reaches the image sensors. The lens must therefore be covered by a lens cap, or put the F-mount protective cover on the camera, when executing this function.
- As the black level is influenced by the exposure time (especially for long exposure times at slow scan rates) it is recommended to perform the pixel black correction at the exposure time and line rate at which the camera will be operated.

#### **Principle of Pixel black level correction (DSNU / FPN correction)**

Dark Signal Non-Uniformity or Fixed Pattern Noise is, as the name implies, fixed pattern on the sensor output, which is *not* dependent on the incoming light.

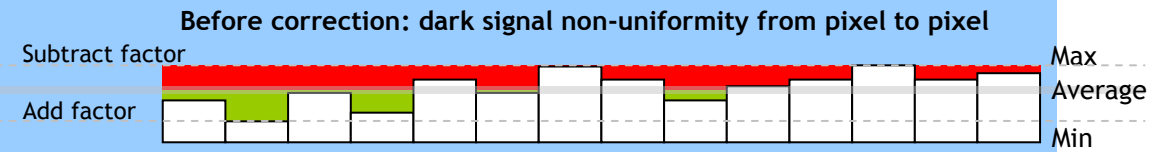

To correct for DSNU/FPN, the camera's internal correction circuit captures one or several lines of data under dark conditions (the lens *must* be covered by a lens cap), and the average across the line is calculated. Based on the average, coefficients are then generated for each individual pixel. The coefficient has the function of adding or subtracting a value to the pixel output. These coefficients are stored in a non-volatile memory, and are therefore maintained after power down.

As the dark signal is highly dependent on the exposure time, this correction must be performed under the operating conditions (exposure time and line rate) that will be used by the application.

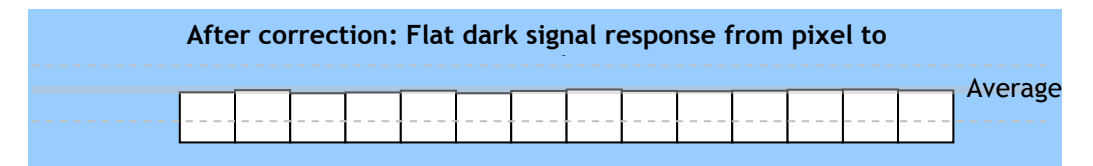

**7.22.** Command PBS -Request Status After Pixel Black Correction

This command returns the status of the pixel black correction, with the following parameters:

0=Not completed yet 1=Succeeded 2=Error1: Image too bright

3=Error2: Image too dark

4=Error3: Timeout occurred

7.23. Command PER,PEG,PEB and PEIR – Programmable Exposure for R,G,B,and NIR This command allows individual setting of the exposure time for each channel. It is only valid for the Shutter-Select mode (see chapter 6.2)

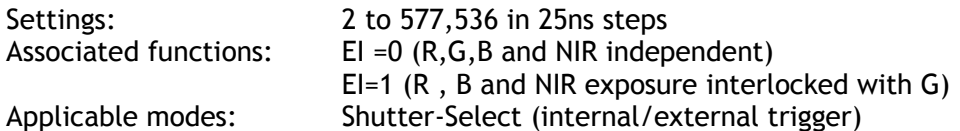

Note: The actual exposure time (ns) is calculated as follows:  $T_{exp}$  = 25ns x (Repetition Period (clk) - (T1 (clk) +21clk)) Where, Repetition Period is line rate or trigger interval T1 is programmable exposure setting value and 21clk is a fixed value. 7.24. Command PGC - Enable Flat-Field Correction (pixel gain) This command enables (or disables) the "pixel gain" (flat-field) correction function, which compensates for Pixel Response Non Uniformity (PRNU) for individual pixels. The algorithm for compensation is different in No-Shutter mode and Shutter-Select mode. If the operating mode is changed, an adjustment in the selected mode must be made. The factory default is Shutter-Select mode.

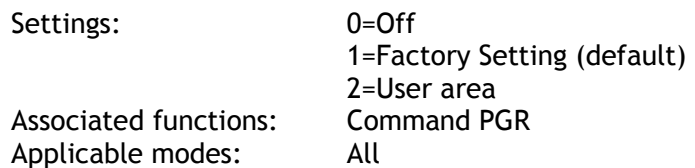

7.25. Command PGR – Run Flat-Field Correction and Store in User Area This command initiates the flat-field correction function, and stores the settings in the user area.

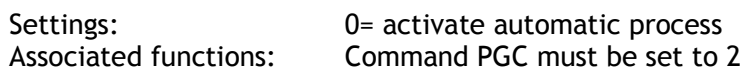

#### **Note:**

- The image sensors must not be saturated when executing this function.
- When executing this function, the exposure time and line rate should be the same as when the camera is operated in the application.

#### **Operating procedure for individual R, G and B channel shading correction:**

- 1. Before making adjustment, approximately 30 minutes of warm up is required.
- 2. Make sure the output signal is not saturated (<80% of full output is recommended)
- 3. Set command PGC=2.
- 4. Set command PGR to 0 to initiate shading correction.
- 5. If desired, set command SDR to 0 or 1 to activate shading correction to correct the shading caused by lens or lighting. When the shading correction is performed, the flatfield correction must be activated before the shading correction is performed.

#### **Principle of Pixel Gain (flat-field) correction (PRNU correction)**

Pixel Response Non-Uniformity is, as the name implies, a non-uniformity of the response of each individual pixel. This means that for a fixed light level each pixel will have a slightly different output level (response).

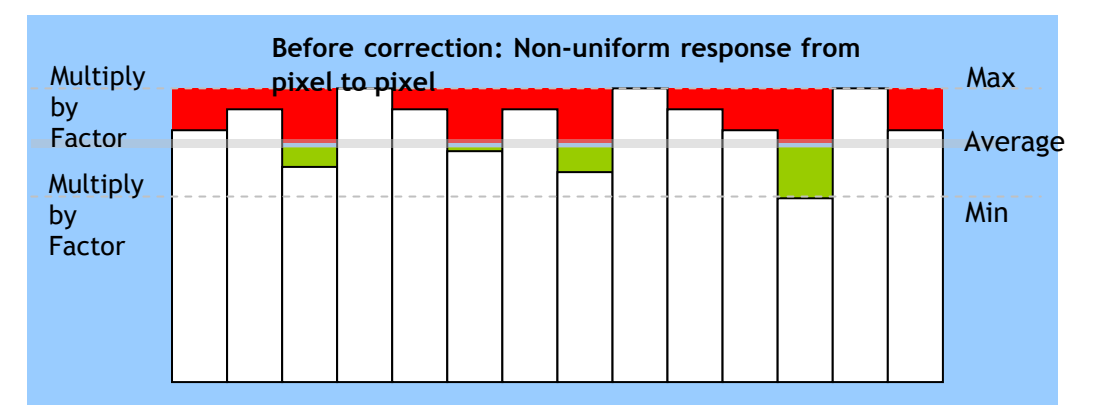

To correct for PRNU, the camera's internal correction circuit captures one or several lines of data under non-saturated illuminated conditions (not more than 80% of maximum recommend level is half of maximum), and the average across the line is calculated. Based on this average, coefficients are then generated for each individual pixel. The coefficient has the function of multiplying the pixel output with a factor greater or less than 1. These coefficients are stored in a non-volatile memory, and are therefore maintained after power down.

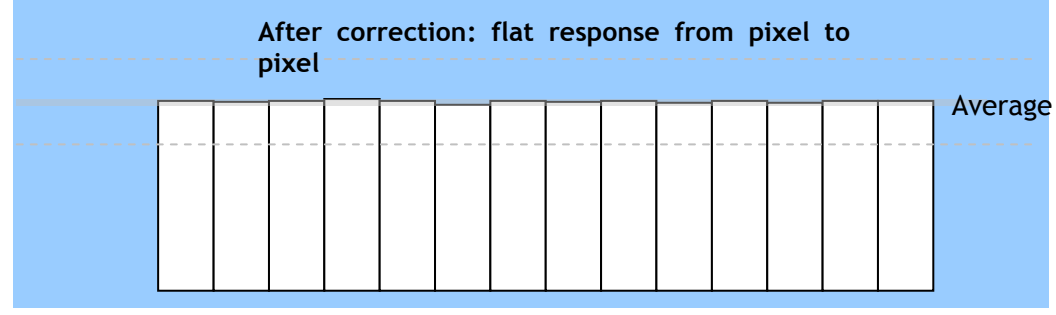

7.26. Command PGS -Request Status After Pixel Gain Correction This command returns the status of the pixel gain correction, with the following parameters:

0=Not completed yet 1=Succeeded 2=Error1: Image too bright 3=Error2: Image too dark 4=Error3: Timeout occurred

- 7.27. Command SDC Select Shading Correction Mode This function enables (or disables) shading correction. Settings:  $0 = \text{off (Bypass)}$ 
	- 1 = Factory setting (default)
	- 2 = User area

Associated functions: Commands PGR, SDR and SDS

7.28. Command SDR – Run Shading Correction This function initiates automatic shading correction, and stores the result to the user area. This function should be used together with the flat-field correction (commands PGC and PGR). There are two types of shading correction: Individual R, G and B channel correction and chromatic shading correction.

JAI's measuring conditions;

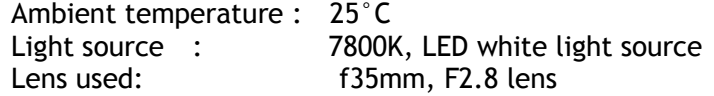

#### (**A) Flat shading correction (SDR=0)**

Shading is calculated and individually compensated for R, G ,B and NIR channels respectively. The compensation range is within 30% as compare with the highest brightness in the previous line.

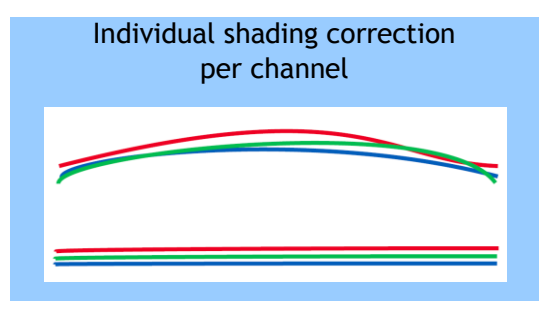

#### **Note:**

 Depending on the optics and/or illumination used together with the camera, it may not be possible to fully compensate for shading.

#### **Operating procedure for individual R, G ,B and NIR channel shading correction:**

- 1. Before making adjustment, approximately 30 minutes of warm up is required.
- 2. Make sure the output signal is not saturated (<80% of full output is recommended)
- 3. Set command PGC=2 and SDC=2.
- 4. Set command SDR to 0 to initiate shading correction.
- 5. If desired, set command PGR to 0 to activate flat-field (pixel gain) correction to correct for pixel response non-uniformity.
- 6. Again set SDR=0 after running the flat-field (pixel gain) correction

#### **(B) Chromatic shading correction (SDR=1)**

In this mode, shading correction of R, B and NIR signals are referenced to the G signal which is the reference. When the green channel detects "undulating" or "parabolic" type shading, R and B channels are compensated to follow the same curve.

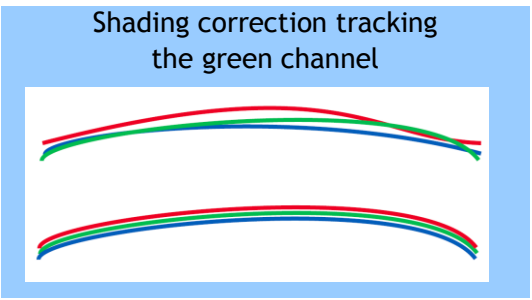

**Note:**

For this function, no reference value is stored in the camera.

#### **Operating procedure for individual R, B and NIR channel shadings correction:**

- 1. Before making adjustment, approximately 30 minutes of warm up is required.
- 2. Make sure the output signal is not saturated (<80% of full output is recommended)
- 3. Set command PGC=2 and SDC=2.
- 4. Set command SDR to 1 to initiate shading correction.
- 5. If desired, set command PGR to 0 to activate flat-field (pixel gain) correction to correct for pixel response non-uniformity.
- 6. Again set SDR=1 after running the flat-field (pixel gain) correction
- 7.29. Command SDS Request Status After Executing Shading Correction Command This command returns the status of the shading correction function, with the following parameters: 0=Not completed yet 1=Succeeded 2=Error1: Image too bright 3=Error2: Image too dark 4=Error3: Timeout occurred
- 7.30. Command TG Trigger Origin Selects whether an external signal or an internal clock generator is used as a trigger source.

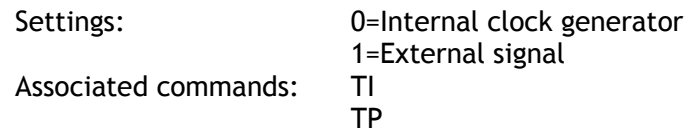

7.31. Command TI – Trigger Input

Selects whether the External Trigger input signal is taken from the Camera Link connector, or from the 12-pin Hirose connector.

Settings: 0=Camera Link connector 1=12-pin Hirose connector  **Important Note** The 12-pin Hirose connector trigger input can be

terminated for 75 ohm. This is selected by a rear panel DIP-switch (SW1).

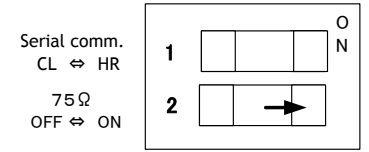

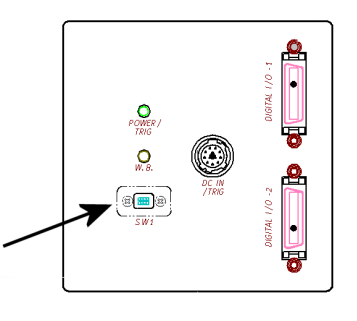

Fig.20 Rear panel

7.32. Command TP – Trigger Polarity

Settings: 0=Active Low (factory default) 1=Active High

7.33. Command TR – Trigger Mode

Selects the trigger mode of the camera. Depending on the mode used, it allows the scan rate to either be programmed by an internal timing generator or by and external trigger pulse. See chapter 6 for details on the operation modes.

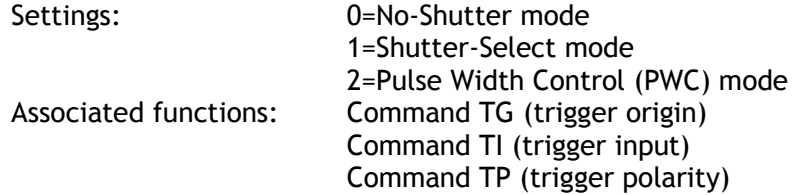

#### 7.34. Command TS - Test Pattern

This allows the camera to output a number of test patterns for set-up and troubleshooting.

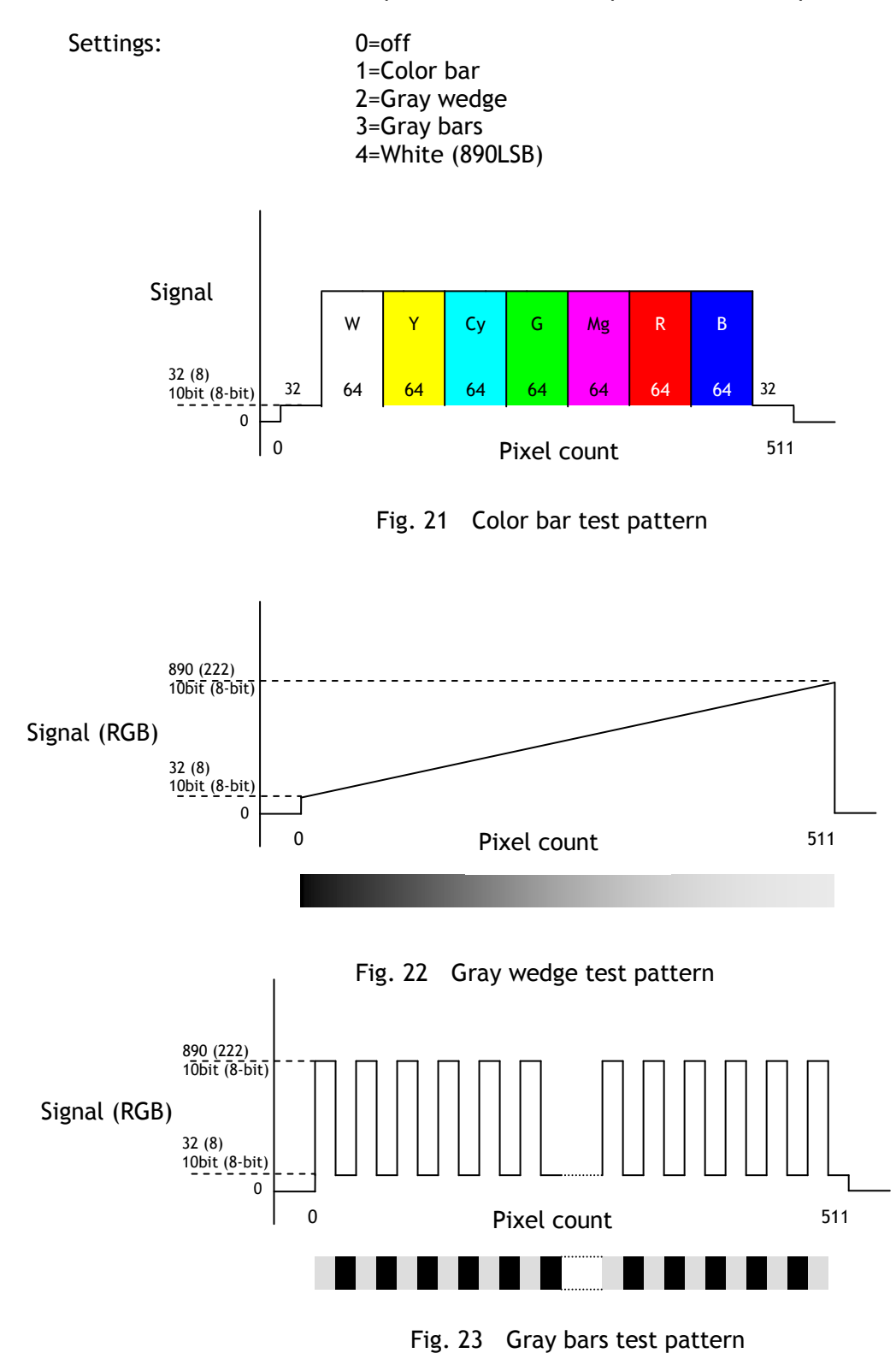

*LQ-050CL*

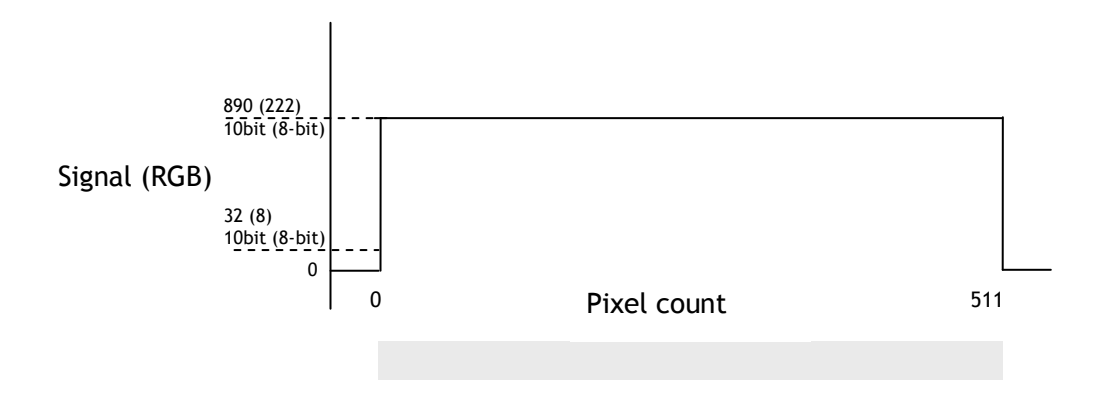

Fig. 24 White level test pattern

7.35. Command WB - White Balance

The white balance function can be used for manual setting, one-push automatic white balance (AWB) and fixed color temperatures (3 selections)

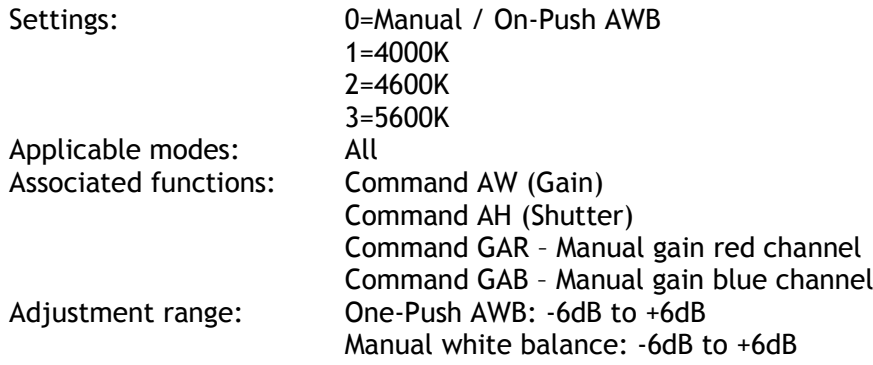

 Note: For precise white balance adjustment in both one-push and manual, it is required to use fine gain adjustment described in the chapter 7.15.

## **8. Serial communication and command list**

#### **8.1. Serial communication**

The LQ-050CL can communicate by serial communication via the Camera Link connector or via RS232C in the 12-pin Hirose connector. The Baud Rate is fixed at 9600 bps. Switch SW1 at the rear panel of the camera is used to select which way the serial communication is set up.

SW1

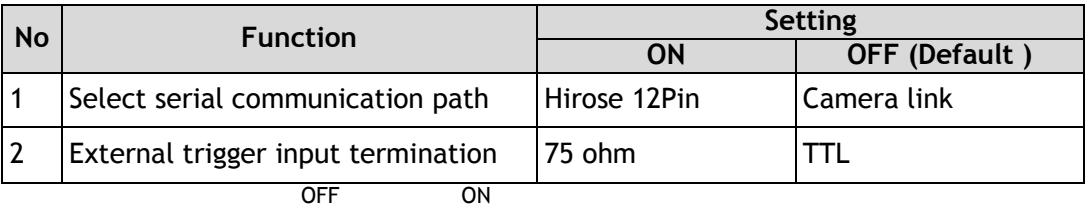

Serial Communication

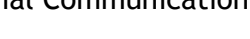

**Termination** 

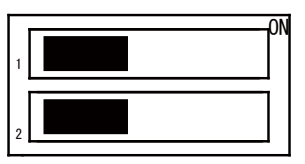

Default setting

#### **Note: HIROSE 12 Pin and Camera Link can not be used simultaneously.**

Communication setting:

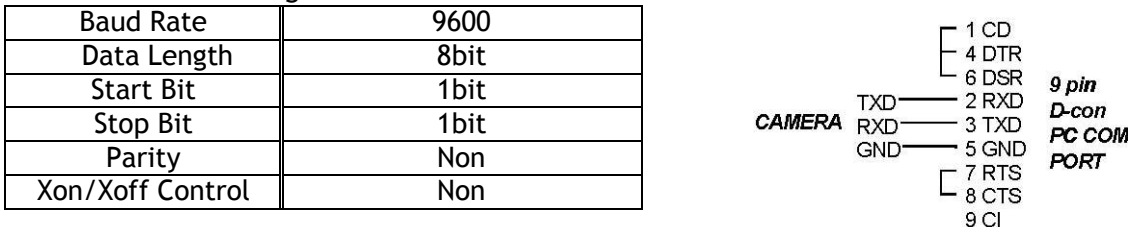

**Protocol.**

Transmit setting to camera:

**NN=[Parameter]<CR><LF>** (NN is any kind of command. Capital or small letters.) The camera answers:

**COMPLETE<CR><LF>**  To have all communication visible on the emulator screen, start with:

```
EB=1<CR><LF>
```
The camera answers:

```
COMPLETE<CR><LF>
```
Transmit request command to camera: **NN?<CR><LF>** (NN is any kind of command.) The camera answers:

**NN=[Parameter]<CR><LF>** 

Transmit the following to have the camera's actual setting: **ST?<CR><LF>**  The camera answers: A complete list of the current settings

Transmit the following to have a command list: **HP?<CR><LF>**  The camera answers: A list with all commands and possible settings

Invalid parameters send to camera: (99 is an invalid parameter) **SH=99<CR><LF>**  The camera answers:

**02 Bad Parameters!!<CR><LF>** 

To see firmware number. **VN?<CR><LF>** To see camera ID. It shows the manufacturing lot number. **ID?<CR><LF>** 

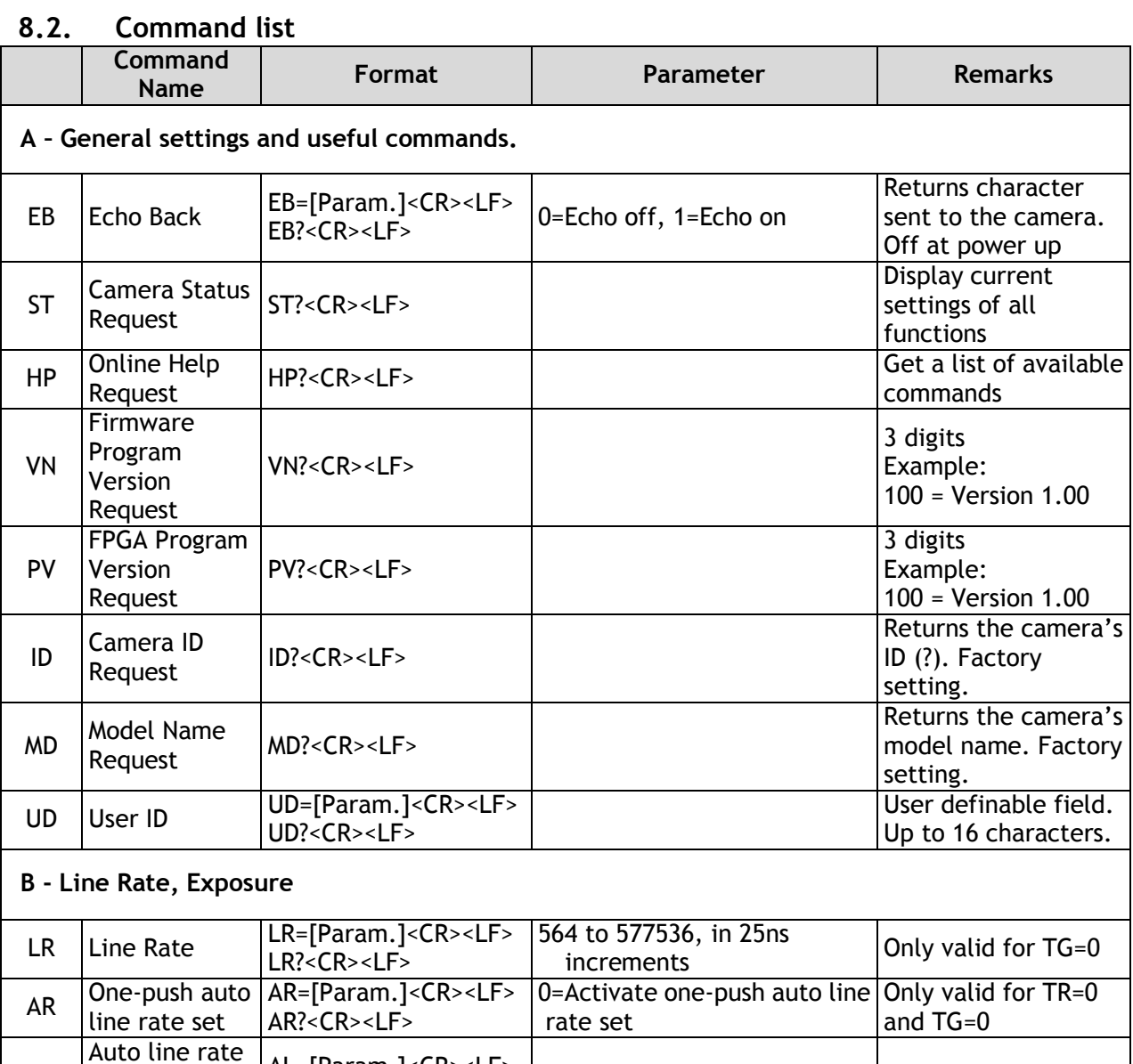

0 to 1023  $\vert$  Only valid for TG=0

AL=[Param.]<CR><LF><br>AL?<CR><LF>

AL

reference level

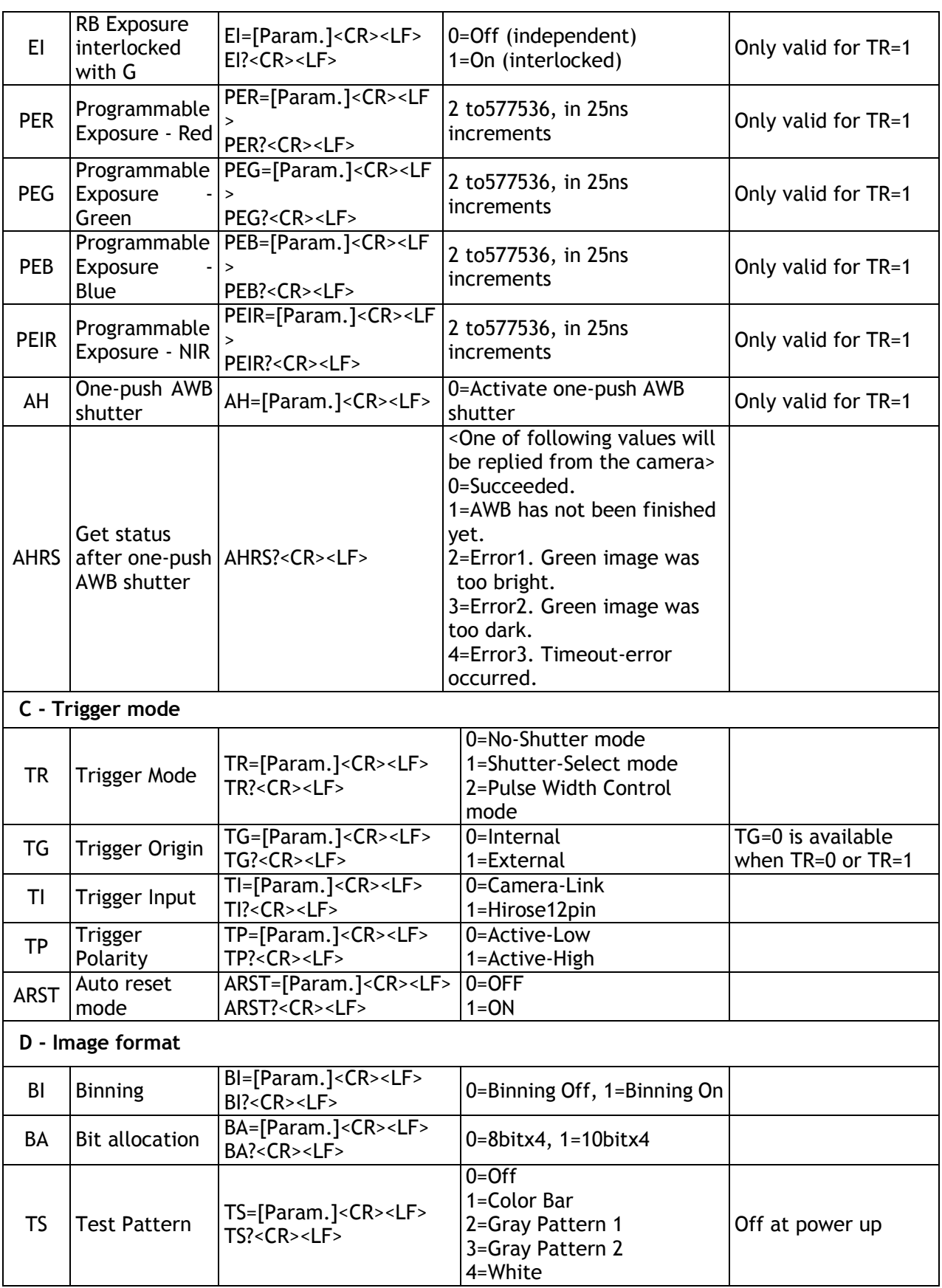

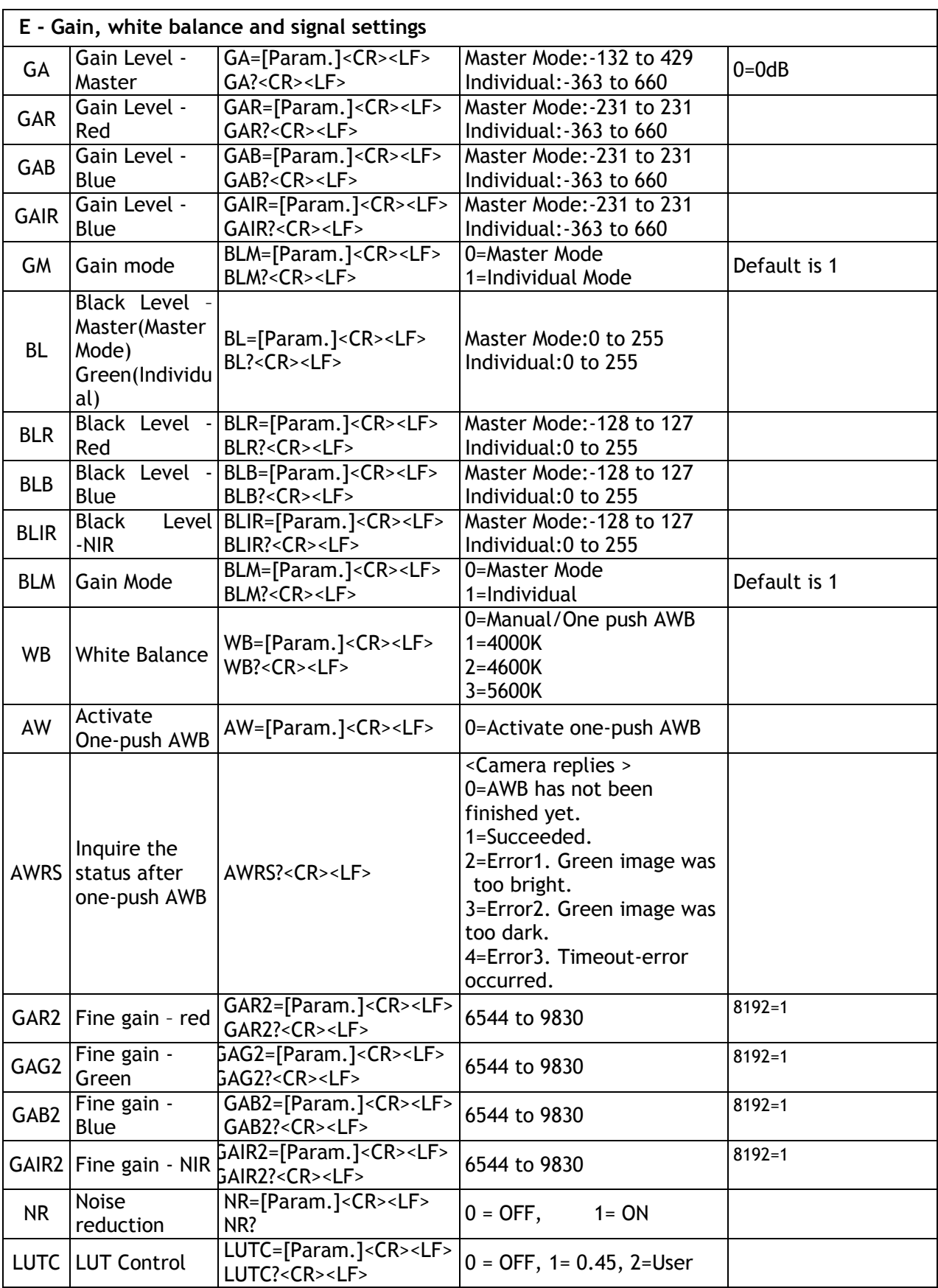

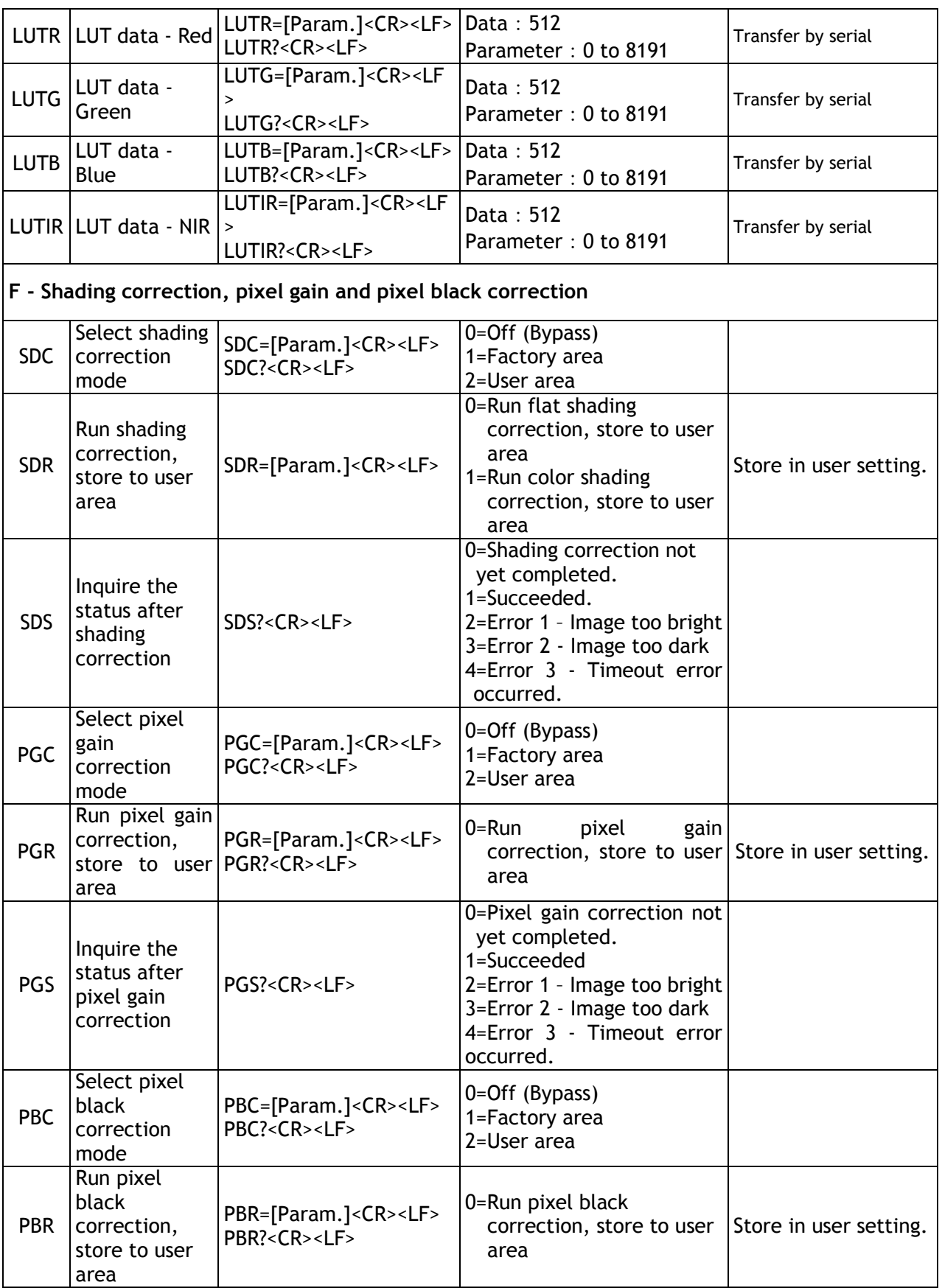

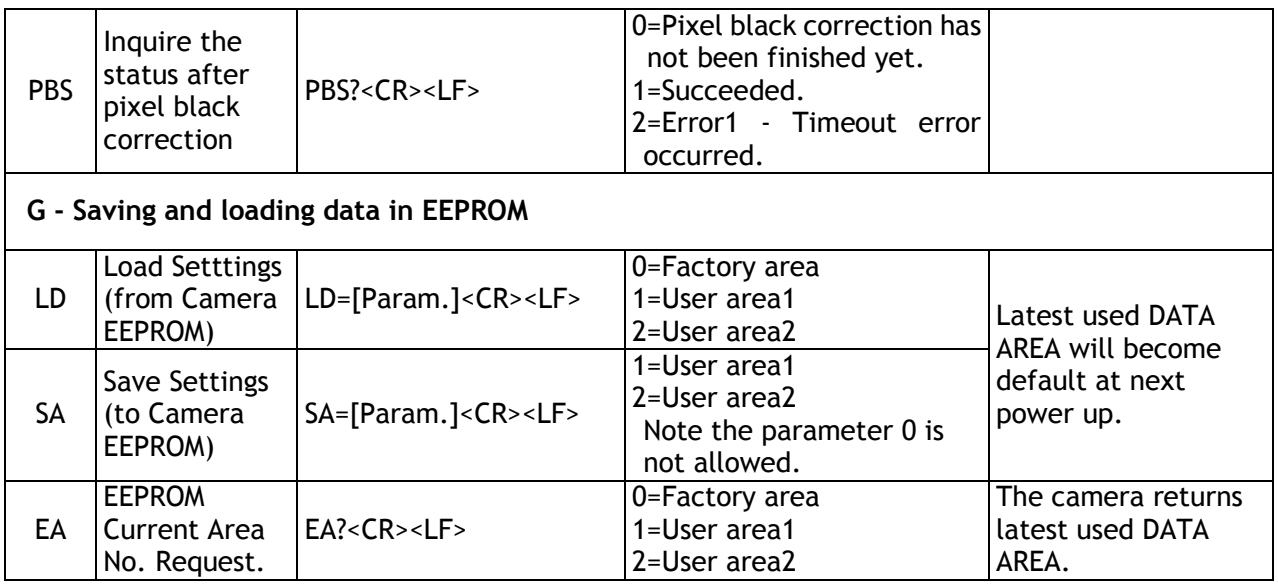

Note: To avoid malfunction, do not attempt writing commands not shown in the above list.

## **9. Camera Control Tool for LQ-050CL**

From www.jai.com Camera Control Tool for Windows XP/Vista/7 can be downloaded.

#### 9.1. Software Install

Execute LQ-050CL\_Ver.XXX.exe in the downloaded file. The setup program starts and continues according to the screen instructions.

#### 9.2. Open the Control Tool

Connect the camera to the PC on which the software is installed and set the power ON. Then select "All programs" in the Windows start menu, select "JAI A-S" and click "LQ-050CL control tool". LQ-050CL Camera Control Tool and Communication windows will open.

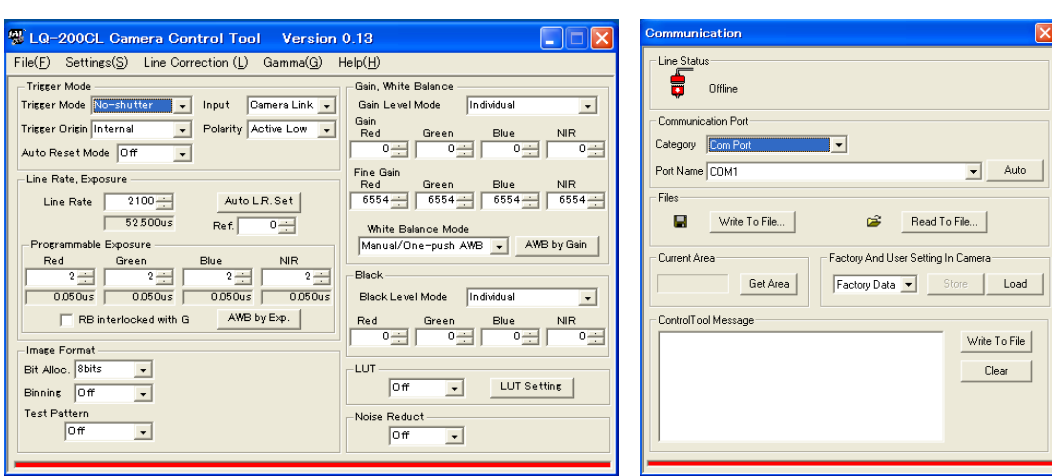

If the Communication window does not open, click "Help" in the Download menu of "Camera Control Tool" and click "Communication".

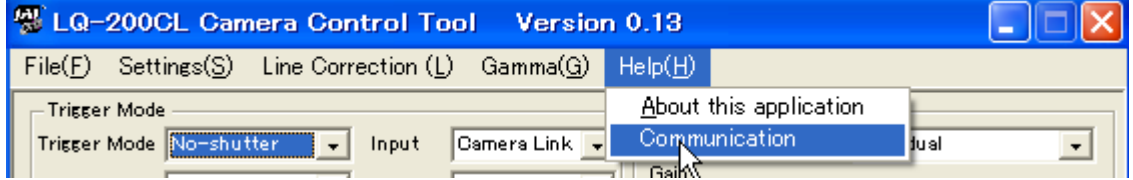

#### 9.3. Connect a camera

If the frame grabber board is already installed in the connected PC, it will appear in the "Category" box in the "Communication port" pane. Click it if it is the appropriate one.

If the frame grabber board is not used, select the COM port to which the camera is connected, and click "OK". After the connection is established, the RED Off-line icon changes to GREEN and the RED bar in the bottom changes to GREEN.

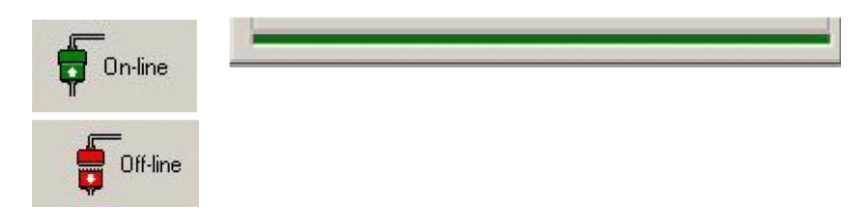

#### 9.4. Camera control window

When the connection between camera and PC is completed, the camera control tool shows the current camera settings.

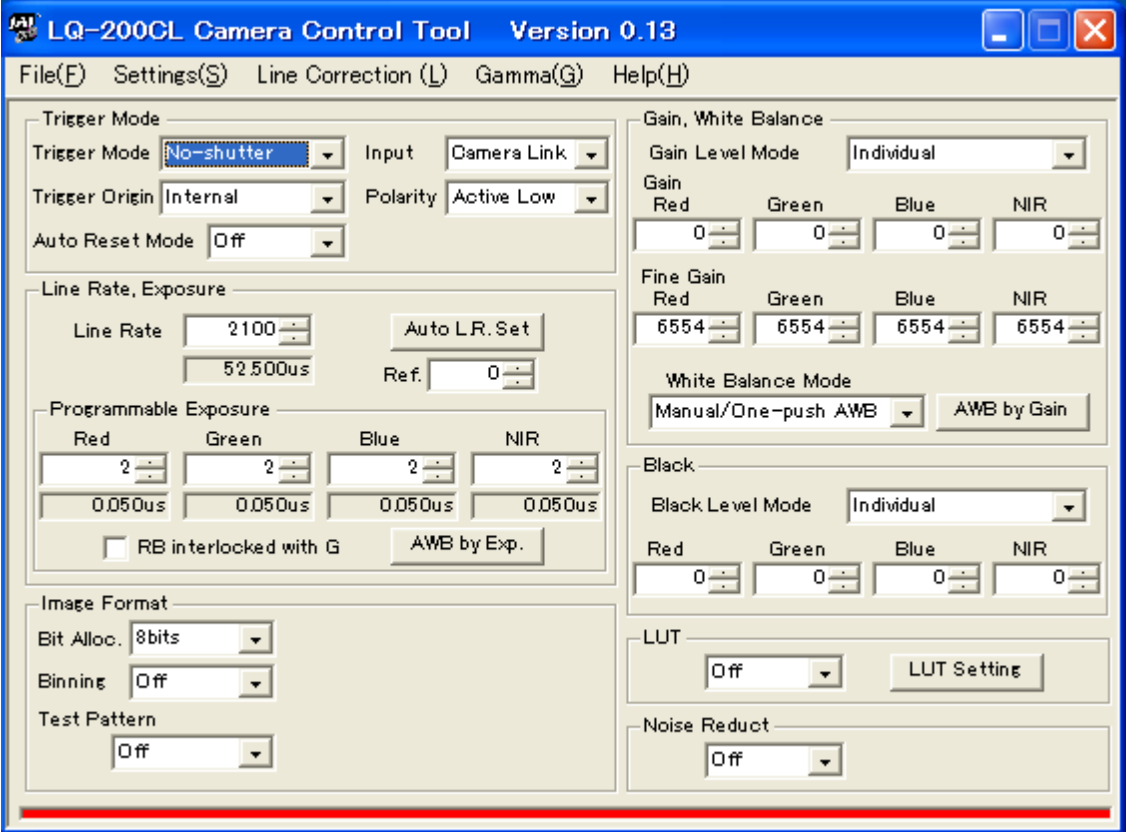

#### 9.5. LUT setting

Open the drop-down menu under "LUT" and click "User".

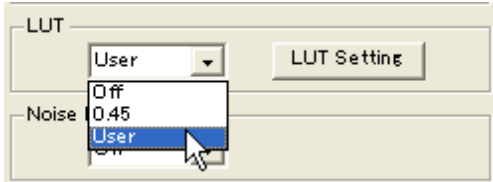

When you click "LUT setting", the following four windows for NIR, Red, Blue and Green will be opened.

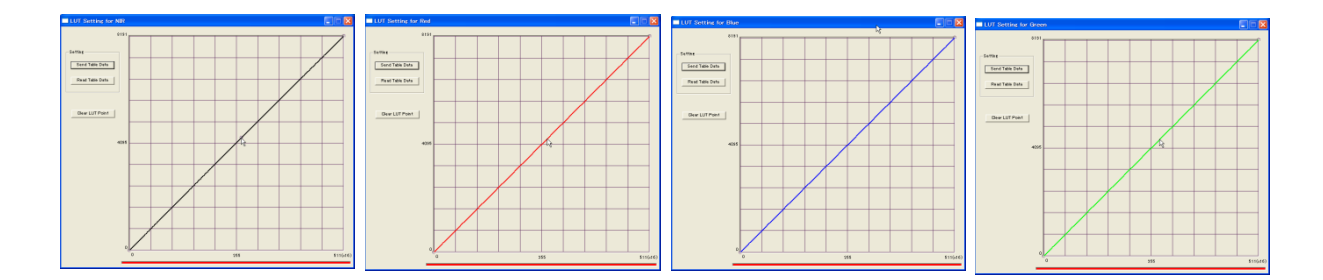

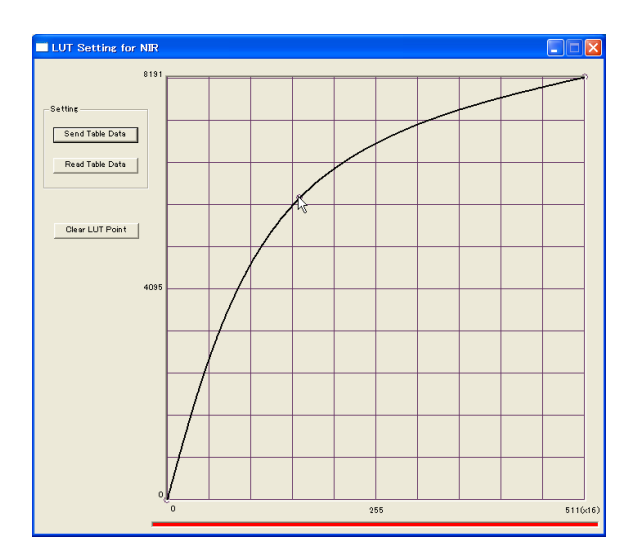

When you drag the line and move it, the required gamma characteristics can be obtained.

## 9.6. Menus

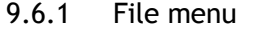

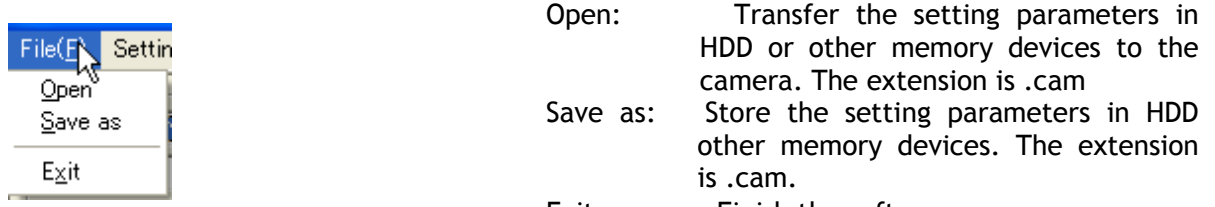

#### Exit: Finish the software.

Reload: Read the setting parameters from RAM area of the camera.

Load settings: Read the setting parameters from EEPROM area of the camera.

Select from Factory, User 1 or User2.

Store settings: Read the parameters in the EEPROM area of the camera. Select from User 1 or User 2.

Click Line correction menu and drop-down menu will open. The setting window for shading, pixel gain and pixel black can be opened.

#### Settings(S) Reload

Line Co

9.6.2 Settings menu

Load settings Store settings

#### 9.6.3 Line Correction menu

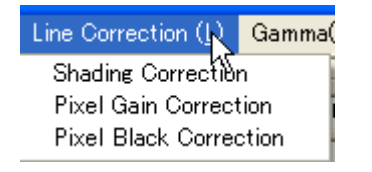

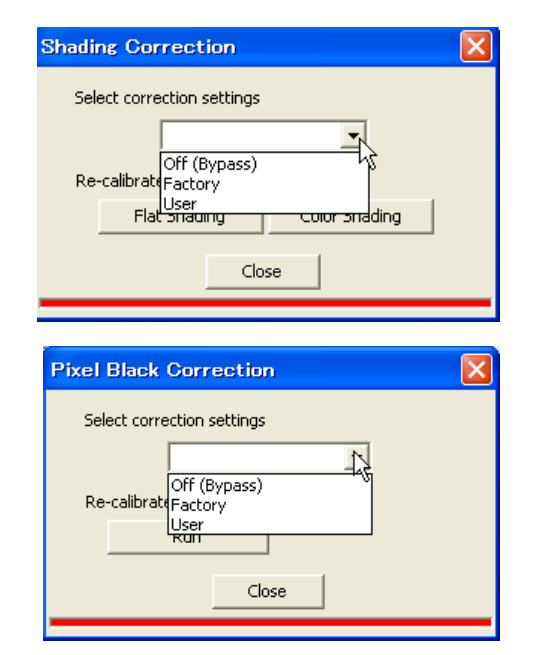

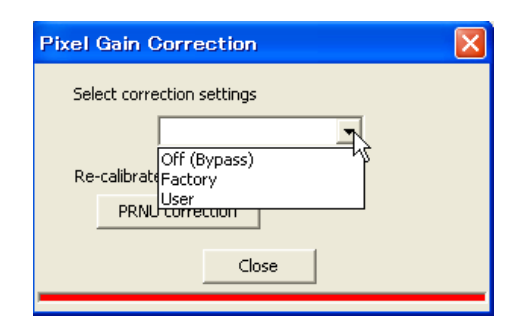

#### 9.5.4 Gamma menu

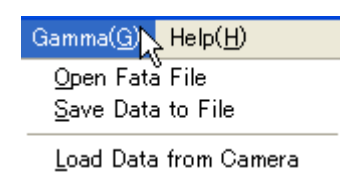

#### 9.5.5 Help menu

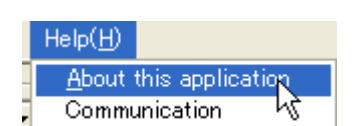

- Open Data file: Transfer the LUT data stored in HDD or the other memory devices, to the Control software. The file extension is .csv.
- Save Data to File: Store the LUT data set in the Control software, to HDD or other memory devices. The file extension is.csv.
- Load Data from Camera: Load the LUT dataset in the camera, to the Control software. Select from User 1 or User 2.
- Display camera software version, model name, firmware version and camera ID.

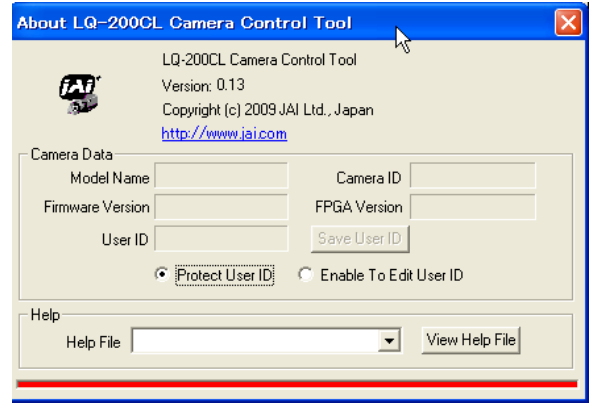

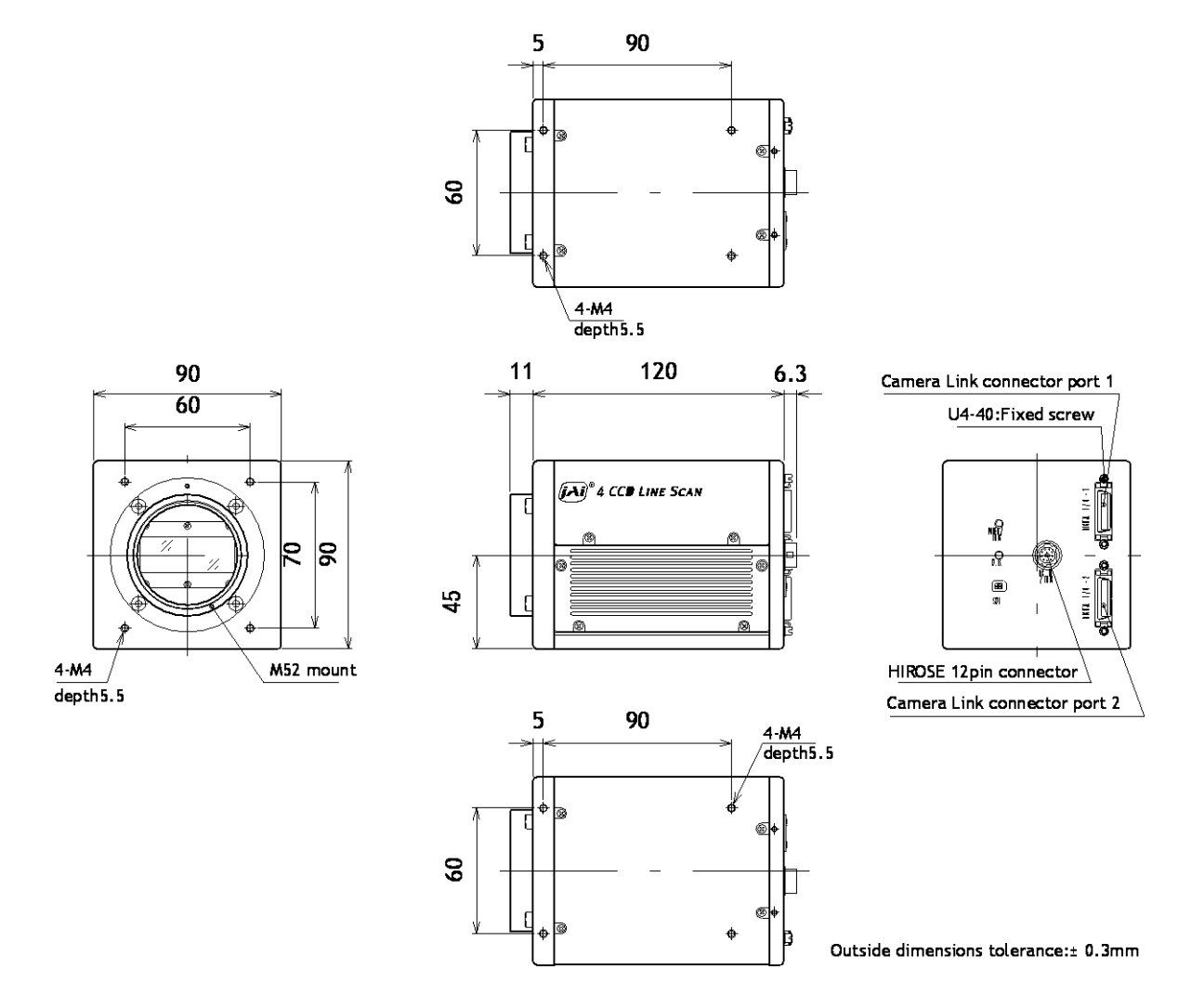

## **10. External appearance and Dimensions**

Fig.25 External Appearance and Dimensions for M52 mount

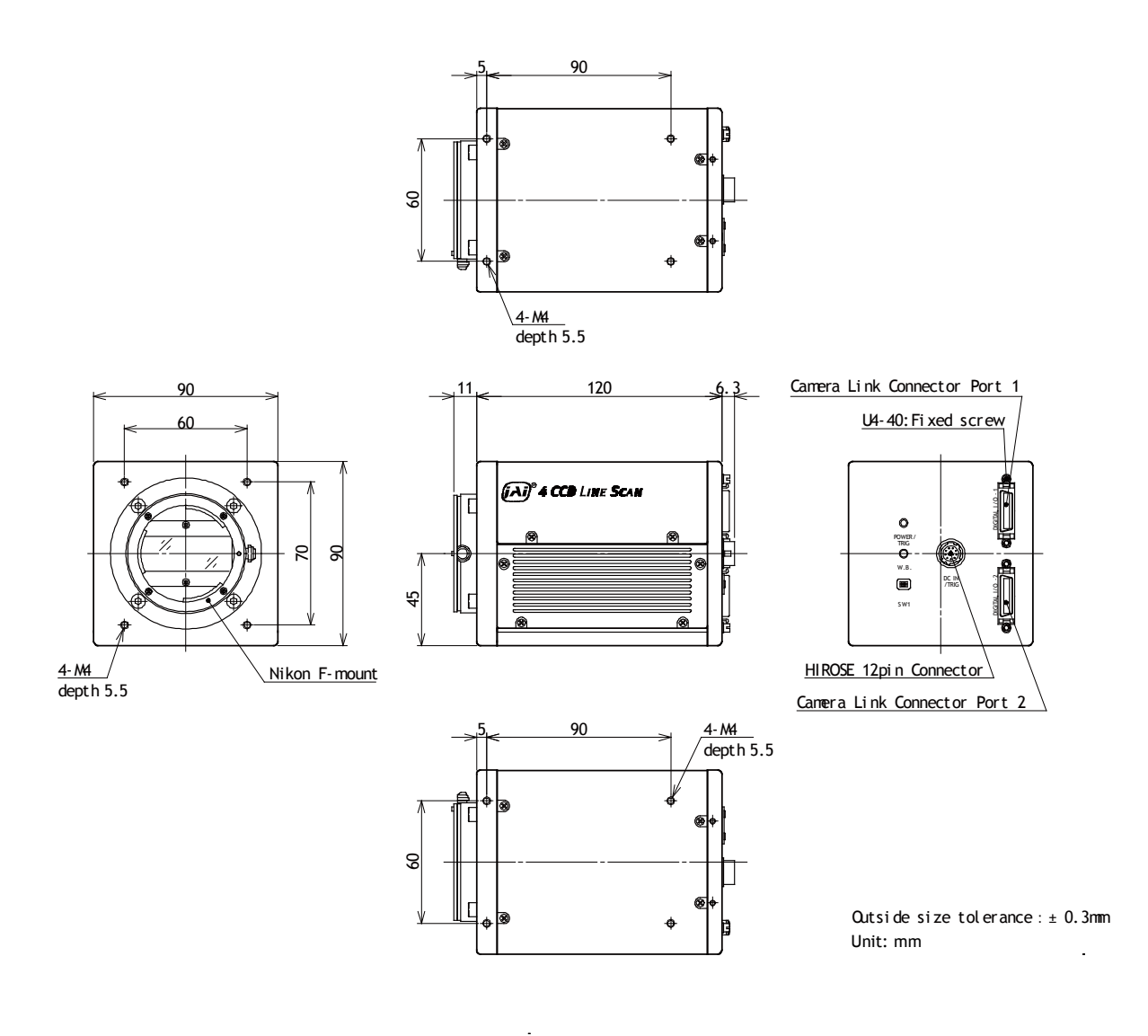

Fig.26 External Appearance and Dimensions for F mount

## **11. Specifications**

#### 11.1 Typical data

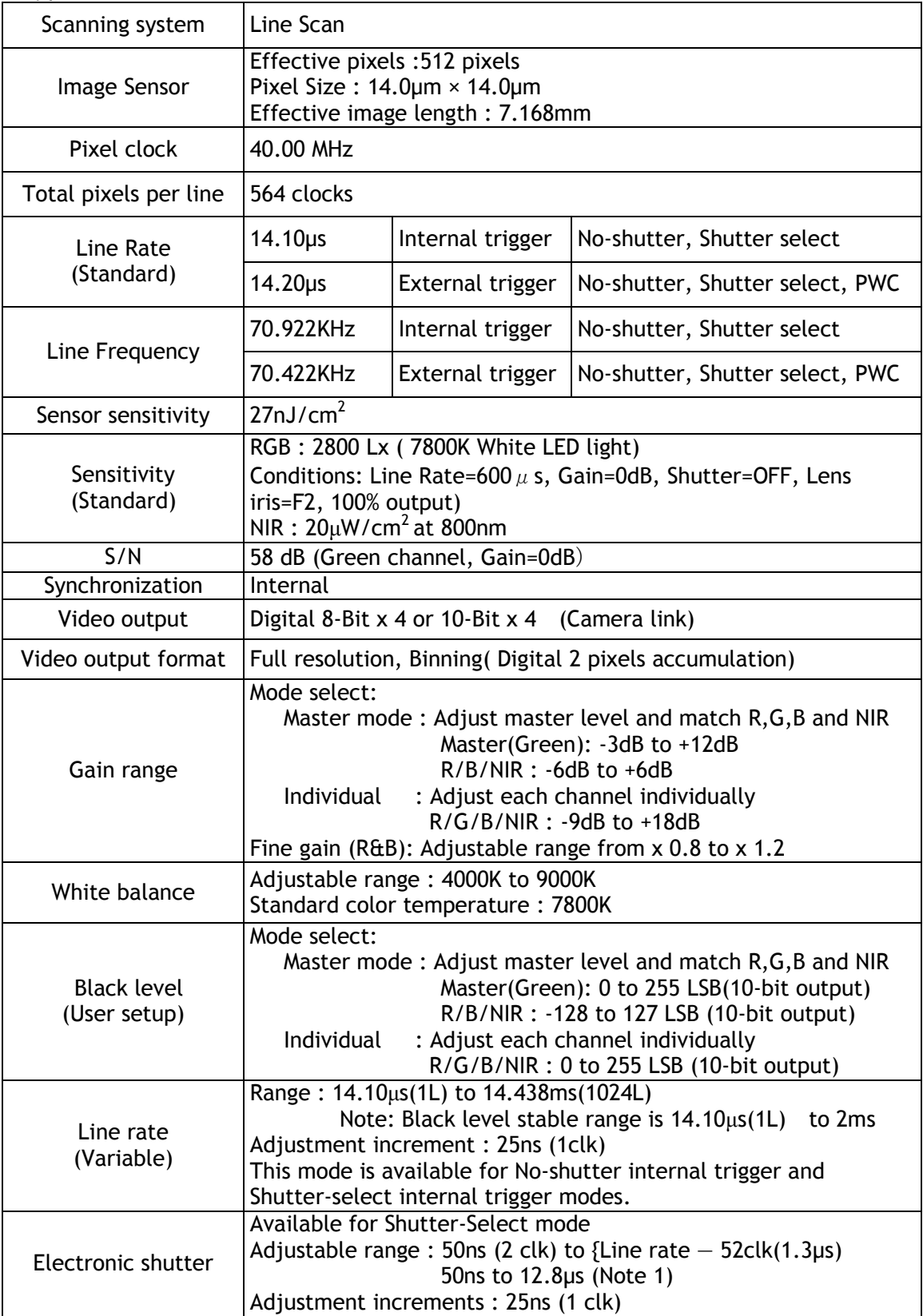

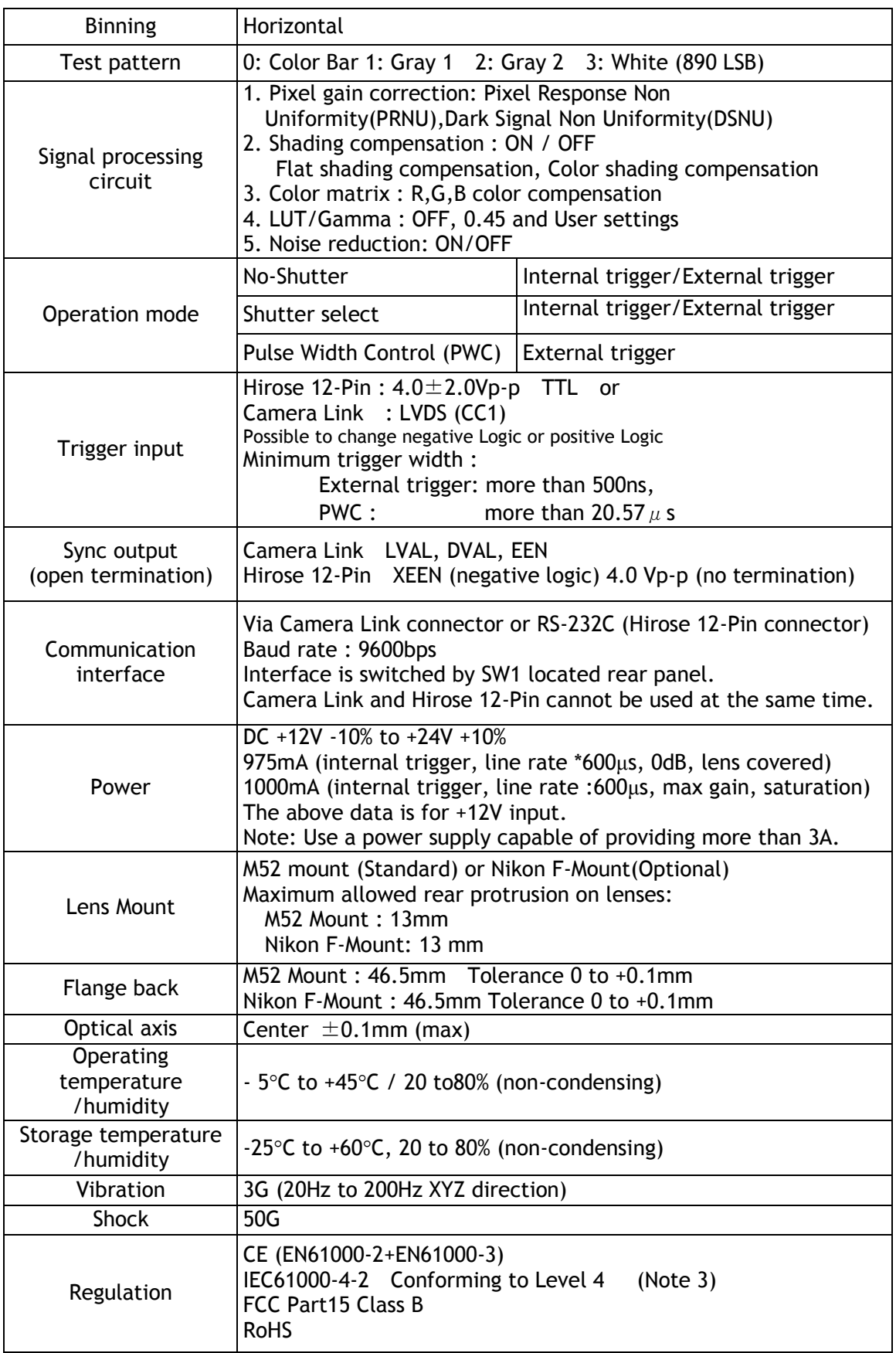

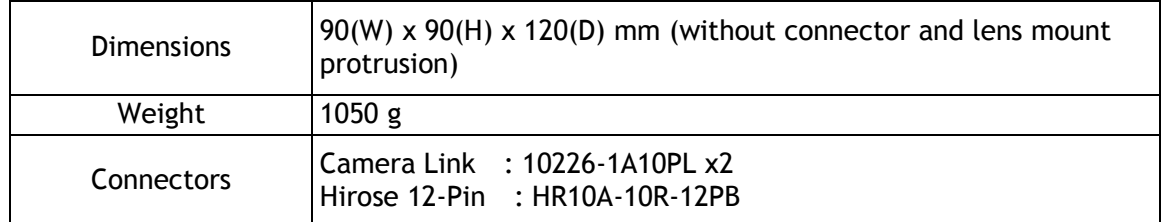

**Note 1: This is the maximum shutter time at minimum line cycle (14.10**μ**s)**

**Note 2: LSB numbers shown in parentheses is for 8-bit output.**

**Note 3: This is effective only when specified connector or cable is used. Refer to chapter 5. Connectors.**

#### **11.2 Camera Spectral sensitivity**

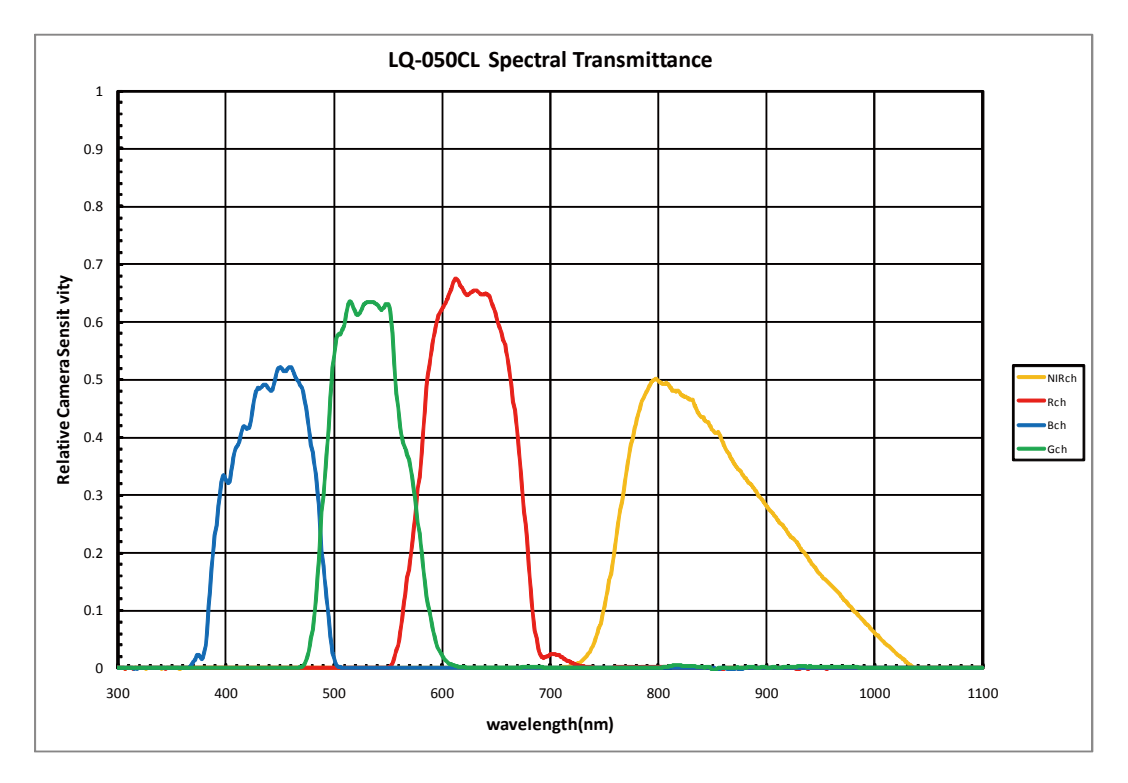

Fig. 27 Camera Spectral sensitivity

## **Appendix**

#### **1. Precautions**

Personnel not trained in dealing with similar electronic devices should not service this camera. The camera contains components sensitive to electrostatic discharge. The handling of these devices should follow the requirements of electrostatic sensitive components.

Do not attempt to disassemble this camera.

Do not expose this camera to rain or moisture.

Do not face this camera towards the sun, extreme bright light or light reflecting objects.

When this camera is not in use, put the supplied lens cap on the lens mount.

Handle this camera with the maximum care.

Operate this camera only from the type of power source indicated on the camera.

Power off the camera during any modification, such as changes of jumper and switch settings.

#### **2. Typical Sensor Characteristics**

The following effects may be observed on the video monitor screen. They do not indicate any fault of the camera, but are associated with typical sensor characteristics.

#### **V. Aliasing**

When the CCD camera captures stripes, straight lines or similar sharp patterns, jagged image on the monitor may appear.

#### **Blemishes**

All cameras are shipped without visible image sensor blemishes.

Over time some pixel defects can occur. This does not have a practical effect on the operation of the camera. These will show up as white spots (blemishes).

Exposure to cosmic rays can cause blemishes to appear on the image sensor. Please take care to avoid exposure to cosmic rays during transportation and storage. It is recommended using sea shipment instead of air flight in order to limit the influence of cosmic rays on the camera. Pixel defects/blemishes also may emerge due to prolonged operation at elevated ambient temperature, due to high gain setting, or during long time exposure. It is therefore recommended to operate the camera within its specifications.

#### **Patterned Noise**

When the sensor captures a dark object at high temperature or is used for long time integration, fixed pattern noise may appear on the video monitor screen.

#### **3. Caution when mounting a lens on the camera**

When mounting a lens on the camera dust particles in the air may settle on the surface of the lens or the image sensor of the camera. It is therefore important to keep the protective caps on the lens and on the camera until the lens is mounted. Point the lens mount of the camera downward to prevent dust particles from landing on the optical surfaces of the camera. This work should be done in a dust free environment. Do not touch any of the optical surfaces of the camera or the lens.

#### **4. Caution when mounting the camera**

 **When you mount the camera on your system, please make sure to use screws of the recommended length described in the following drawing. Longer screws may cause serious damage to the PCB inside the camera.**

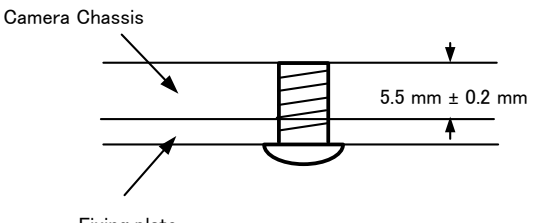

Fixing plate

Fixing the camera on the plate

**If you mount the tripod mounting plate, please use the provided screws.**

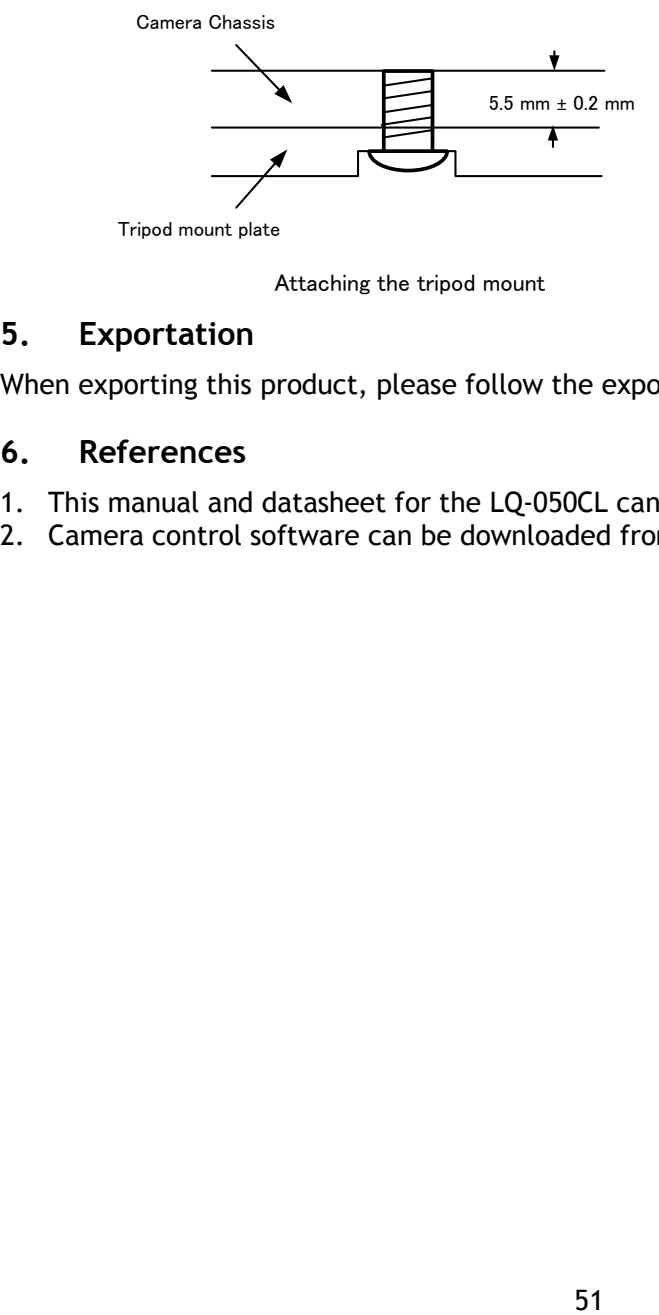

Attaching the tripod mount

#### **5. Exportation**

When exporting this product, please follow the export regulation of your own country.

#### **6. References**

- 1. This manual and datasheet for the LQ-050CL can be downloaded from www.jai.com
- 2. Camera control software can be downloaded from www.jai.com

## **Change history**

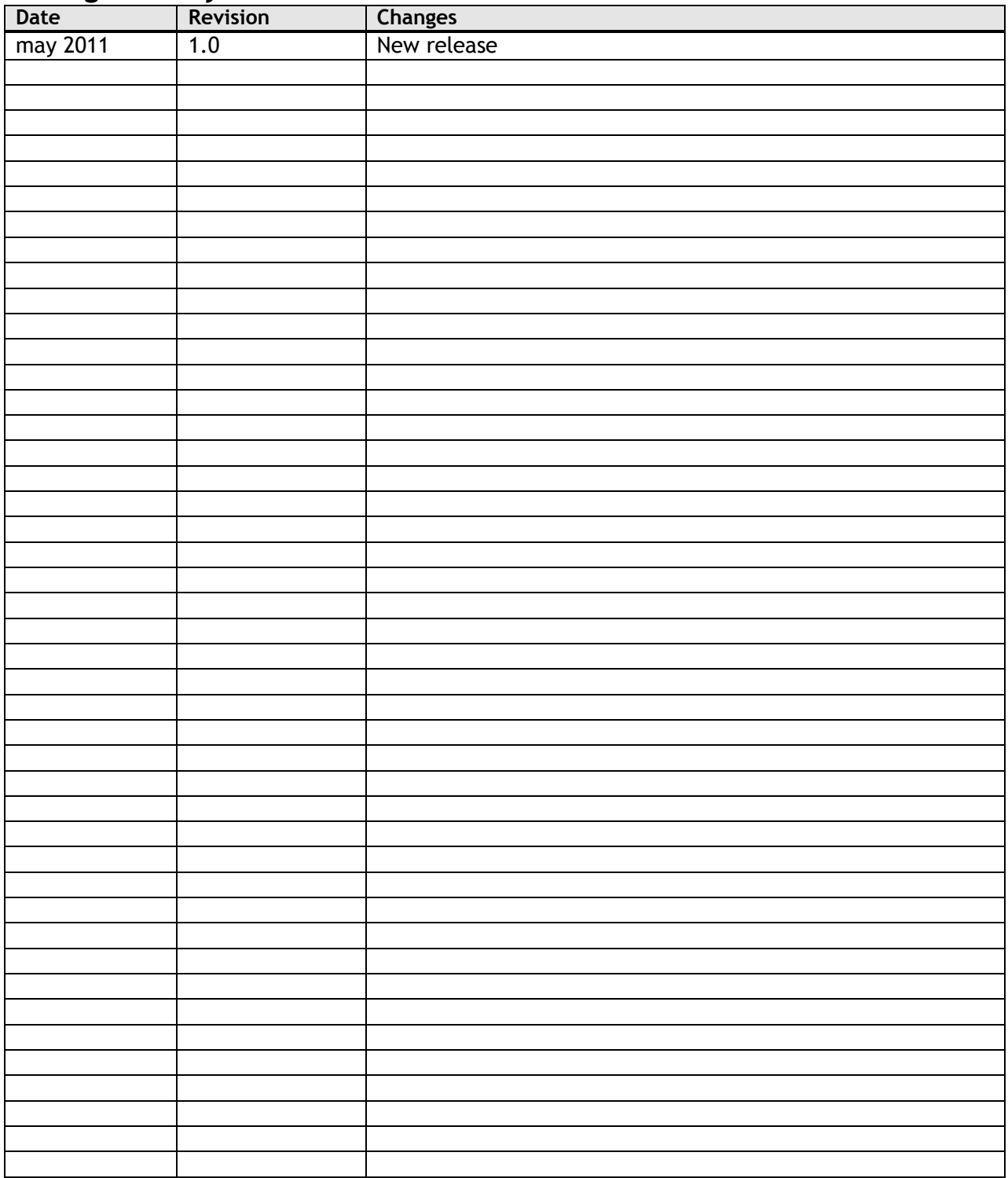

## **User's Record**

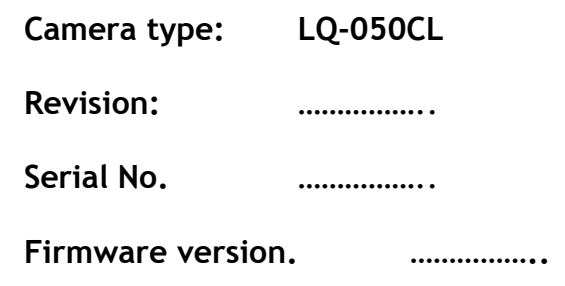

*For camera revision history, please contact your local JAI distributor.*

**User's Mode Settings.**

**User's Modifications.**

Company and product names mentioned in this manual are trademarks or registered trademarks of their respective owners. JAI A-S cannot be held responsible for any technical or typographical errors and reserves the right to make changes to products and documentation without prior notification.

*Europe, Middle East & Africa Asia Pacific Americas*

*Phone +45 4457 8888 Fax +45 4491 3252*

*Phone +81 45 440 0154 Fax +81 45 440 0166*

*Phone (toll-free) +1 800 445 5444 Phone +1 408 383 0300*

## *Visit our web site at www.jai.com*

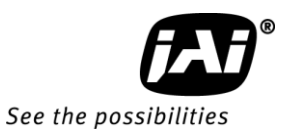